**Εγχειρίδιο Εισαγωγής Στοιχείων στο Πληροφοριακό Σύστημα του προγράμματος Εξοικονομώ Ανακαινίζω για Νέους, για την υποβολή αιτήσεων**

Έκδοση 1<sup>η</sup> / Μάιος 2023

AMIA

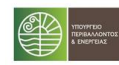

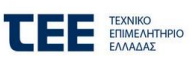

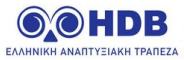

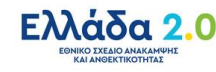

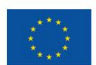

Με τη χρηματοδότηση της Ευρωπαϊκής Ένωση NextGenerationEU

# **Πίνακας Περιεχομένων**

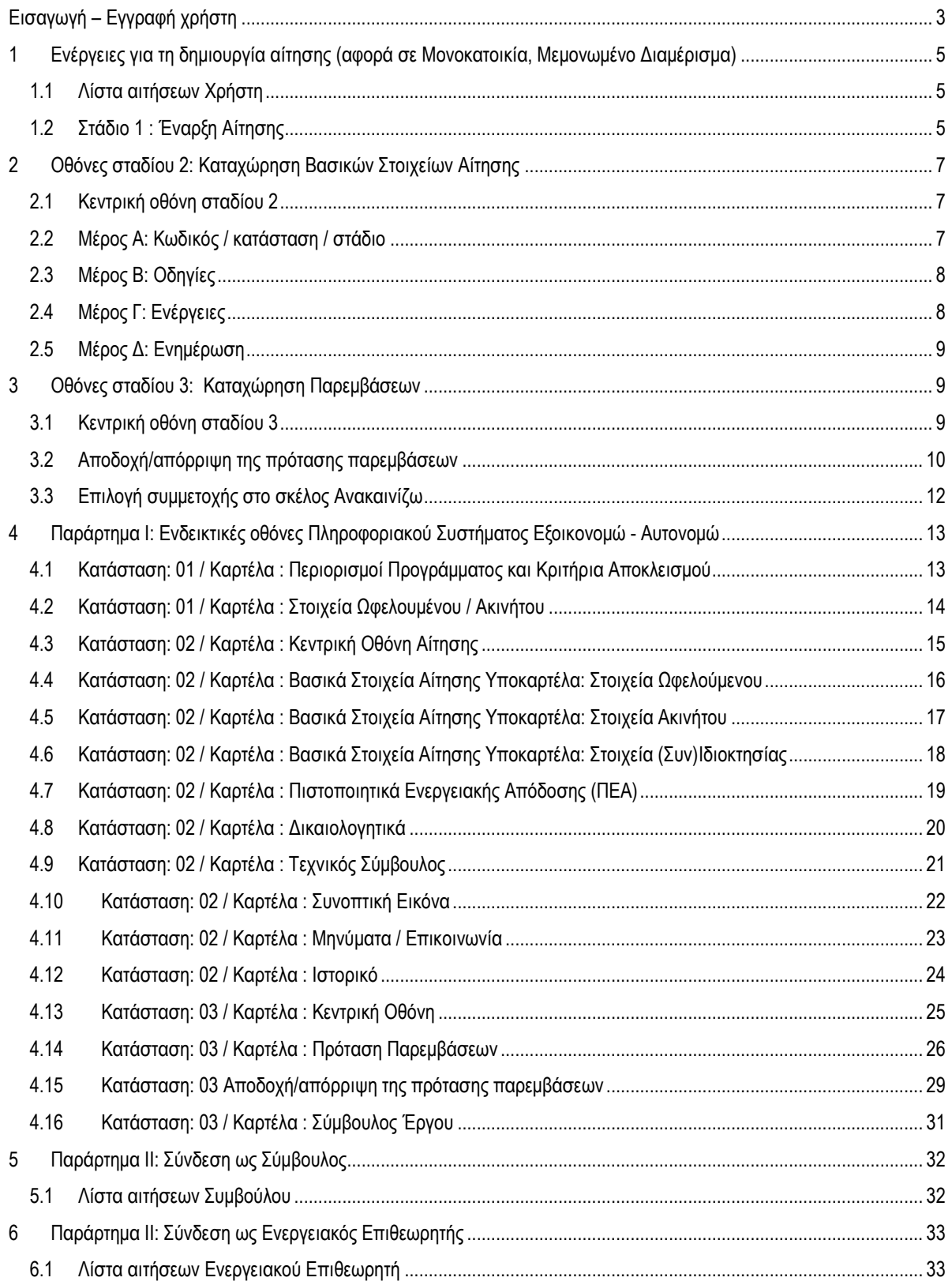

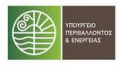

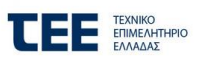

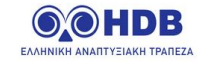

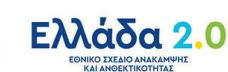

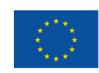

AMTA

<span id="page-2-0"></span>**Εισαγωγή – Eγγραφή χρήστη**

Ο Χρήστης επισκέπτεται την επίσημη διαδικτυακή πύλη του Προγράμματος στην ιστοσελίδα [https://exoikonomoneon.gov.gr](https://exoikonomoneon.gov.gr/) και επιλέγει Σύνδεση στο ΕΞΟΙΚΟΝΟΜΩ ΑΝΑΚΑΙΝΙΖΩ ΓΙΑ ΝΕΟΥΣ

#### Σύνδεση στο ΕΞΟΙΚΟΝΟΜΩ ΑΝΑΚΑΙΝΙΖΩ ΓΙΑ ΝΕΟΥΣ

Επιλογές Σύνδεσης

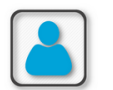

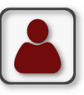

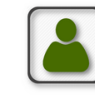

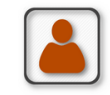

Σύνδεση ως Ωφελούμενος

Σύνδεση ως Σύμβουλος / Ενεργειακός Επιθεωρητής

Σύνδεση ως Προμηθευτής / Μελετητής

Σύνδεση ως Εγγυητής

Ακολούθως o Χρήστης επιλέγει τη σύνδεση που τον αφορά, στο μενού «Επιλογές Σύνδεσης» κάνοντας «κλικ» στο σχετικό εικονίδιο:

- 1. Ωφελούμενος
- 2. Σύμβουλος / Ενεργειακός Επιθεωρητής
- 3. Προμηθευτής / Μελετητής
- 4. Εγγυητής

Αμέσως μετά την επιλογή, ζητείται αυθεντικοποίηση στοιχείων μέσω taxis.

Ο Χρήστης μεταβαίνει στην οθόνη:

**1** Το Portal θα χρειαστεί το ΑΦΜ σας προκειμένου να ελέγξει αν είστε ήδη εγγεγραμμένος χρήστης. Θα πρέπει να γίνει έλεγχος ταυτότητας από το site της Γενικής Γραμματείας Πληροφοριακών Συστημάτων (ΑΑΔΕ). Παρακαλώ επιλέξτε Έπόμενο' για να συνεχίσετε.

→ Συνέχεια

Με την επιλογή «Συνέχεια», μεταβαίνει στην οθόνη αυθεντικοποίησης της ΓΓΠΣ (Γενική Γραμματεία Πληροφοριακών συστημάτων), καταχωρεί τους κωδικούς του και εγγράφεται στο Πληροφοριακό Σύστημα του προγράμματος (Π/Σ).

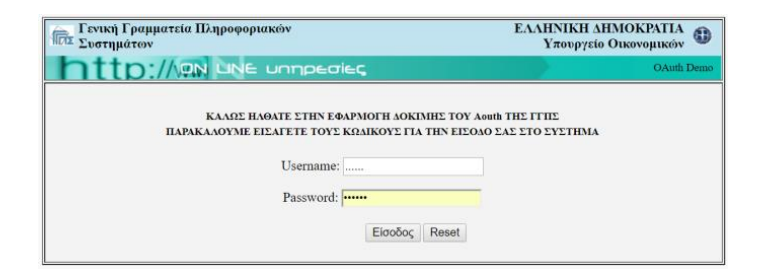

Ζητείται από τον Χρήστη εξουσιοδότηση και καταχώρηση του e-mail του. Εφόσον το e-mail που καταχωρήθηκε είναι έγκυρο, του αποστέλλεται αυτόματα κωδικός πρόσβασης για τη σύνδεσή του στο σύστημα καθώς και σχετική οδηγία.

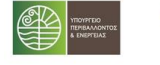

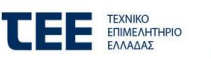

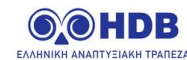

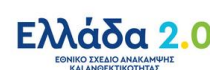

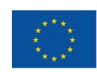

Με τη χρηματοδότηση της Ευρωπαϊκής Ένωση NextGenerationEU

 $\triangle$ X $\Pi$ 

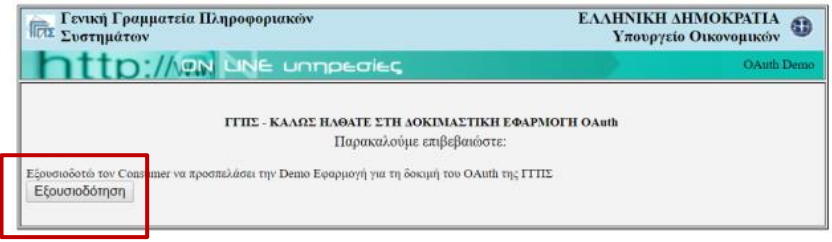

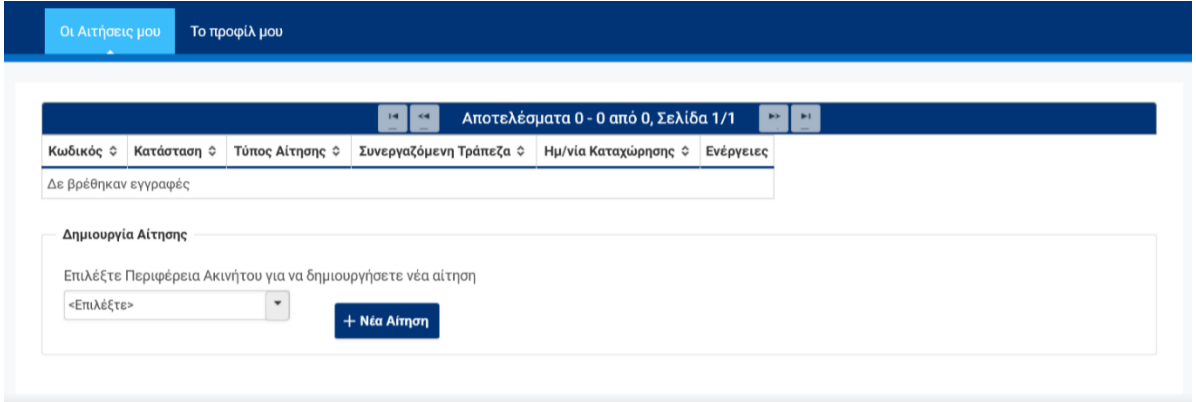

Στις επόμενες παραγράφους παρουσιάζονται αναλυτικά οι ενέργειες που θα πρέπει να ακολουθηθούν από τον ωφελούμενο για τη δημιουργία και την οριστική υποβολή της αίτησής του, ενώ στο Παράρτημα ΙΙ του κεφαλαίου 5 και 6 παρουσιάζεται συνοπτικά η διαδικασία διαχείρισης αίτησης από τον σύμβουλο έργου και τον Ενεργειακό Επιθεωρητή που εξέδωσε το Α' ΠΕΑ.

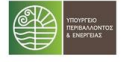

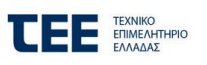

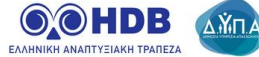

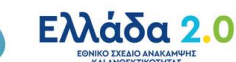

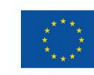

Με τη χρηματοδότηση<br>της Ευρωπαϊκής Ένωση<br>NextGenerationEU

#### <span id="page-4-0"></span>**1 Ενέργειες για τη δημιουργία αίτησης (αφορά σε Μονοκατοικία, Μεμονωμένο Διαμέρισμα)**

### <span id="page-4-1"></span>**1.1 Λίστα αιτήσεων Χρήστη**

Με την είσοδο στο Π/Σ, εμφανίζεται λίστα, η οποία θα περιλαμβάνει τις αιτήσεις που άνοιξε, διαχειρίστηκε - επεξεργάστηκε ο Χρήστης.

Με την πρώτη είσοδο, η λίστα θα είναι κενή και θα πρέπει ο Χρήστης να πατήσει «+ Νέα Αίτηση» στο κάτω μέρος της οθόνης για να ξεκινήσει τις καταχωρήσεις στο Π/Σ:

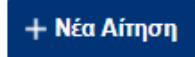

Μέσω της συγκεκριμένης λίστας, ο Χρήστης θα μπορεί να ανοίγει και να επεξεργάζεται την αίτησή του, ενώ στη στήλη «Ενέργειες» θα μπορεί να διαγράψει ή να ακυρώσει όποια εγγραφή επιθυμήσει πατώντας πάνω στις αντίστοιχες επιλογές.

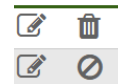

Ενέργειες

Σε κάθε στάδιο καταχώρησης από τα επόμενα, ο Χρήστης θα μπορεί, μέσω της επιλογής «Επιστροφή στη λίστα αιτήσεων», να επιστρέφει στην συγκεκριμένη λίστα.

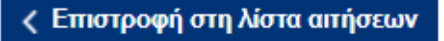

### <span id="page-4-2"></span>**1.2 Στάδιο 1 : Έναρξη Αίτησης**

Ο Χρήστης αρχικά επιλέγει την περιφέρεια του ακινήτου της αίτησης και ακολούθως πατώντας «+ Νέα Αίτηση», ξεκινά η καταχώρηση των παρακάτω απαιτούμενων πεδίων για τον έλεγχο 1 ου σταδίου επιλεξιμότητας.

### - **Περιορισμοί Προγράμματος και Κριτήρια Αποκλεισμού:**

O Χρήστης επιλέγει τον τύπο της αίτησης (Μονοκατοικία, Μεμονωμένο Διαμέρισμα) και αποδέχεται μια σειρά από περιορισμούς που αφορούν στο πρόγραμμα (Μία αίτηση ανά κατοικία, Deminimis, Αποφυγή διπλής χρηματοδότησης, Συναίνεση Στοιχείων) και ακολούθως επιλέγει «Συνέχεια»:

ΣΤΑΔΙΟ 1: Έναρξη αίτησης

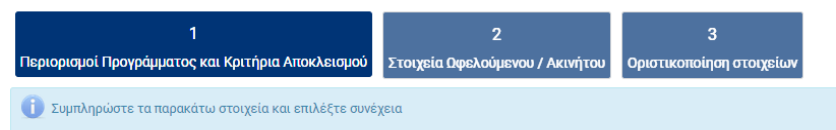

Ολόκληρη η οθόνη της ανωτέρω καρτέλας παρατίθεται στο Κεφάλαιο 4, Παράρτημα Ι, υποκεφάλαιο 4.1.

- **Στοιχεία Ωφελούμενου/Ακινήτου:** Ο Χρήστης καταχωρεί τα στοιχεία ταυτοποίησης του ωφελούμενου και του ακινήτου (Στοιχεία Ταυτότητας, Διεύθυνση Επικοινωνίας, Στοιχεία Επικοινωνίας και Διεύθυνση Ακινήτου) και ακολούθως επιλέγει «Συνέχεια»:

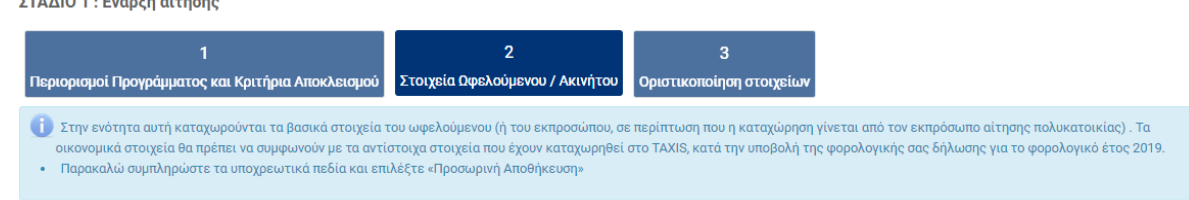

Ολόκληρη η οθόνη της ανωτέρω καρτέλας παρατίθεται στο Κεφάλαιο 4, Παράρτημα Ι, υποκεφάλαιο 4.2.

Σε συγκεκριμένα σημεία – πεδία της καρτέλας, υπάρχει το εικονίδιο πατώντας οι στο οποίο εμφανίζονται περαιτέρω διευκρινίσεις επί των πεδίων και των δεδομένων προς καταχώρηση.

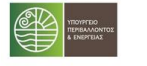

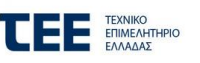

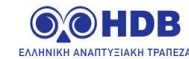

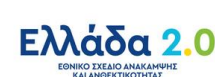

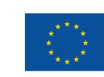

 $\Delta$ **X** $\Pi$ 

Κατά την διάρκεια των καταχωρήσεων των παραπάνω πεδίων προτείνεται η επιλογή του κουμπιού «Αποθήκευση», μέσω του οποίου, αφενός αποθηκεύονται τα δεδομένα που έχουν καταχωρηθεί και αφετέρου πραγματοποιούνται έλεγχοι από το Π/Σ.

#### - **Οριστικοποίηση στοιχείων**

ΣΤΑΔΙΟ 1: Έναρξη αίτησης

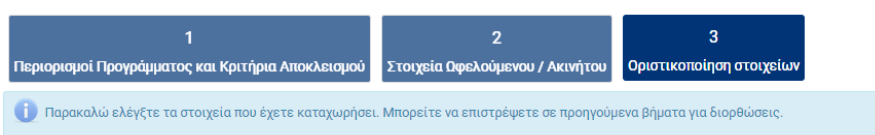

Μετά την ολοκλήρωση των καταχωρήσεων του 1∾ σταδίου δημιουργίας της αίτησης, για να προχωρήσει η αίτηση στην κεντρική ροή εργασιών, ο χρήστης επιλέγει **«Αποθήκευση»** και επιβεβαιώνει εάν θέλει να προχωρήσει στο επόμενο βήμα

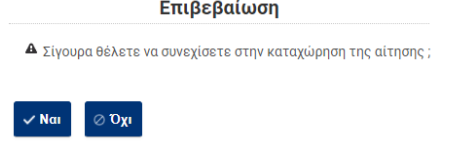

Με την επιλογή **«**ΝΑΙ**»** μεταφέρεται αυτόματα στην λίστα αιτήσεων.

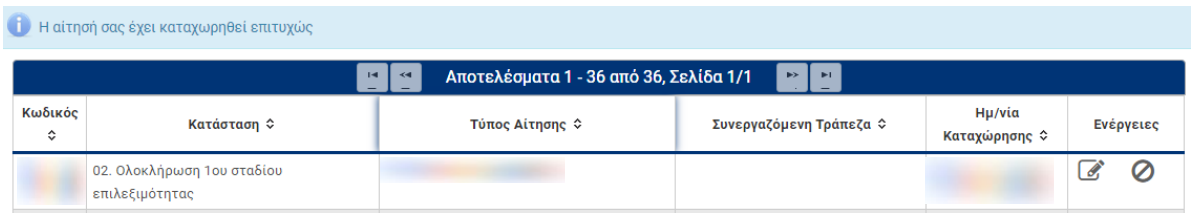

Στη συνέχεια μπορεί να επιλέξει την συγκεκριμένη αίτηση επιλέγοντας, είτε τον κωδικό της είτε το κουμπί «Επεξεργασία» στο μενού «Ενέργειες», ώστε να προχωρήσει πλέον στην **Κεντρική Οθόνη Αίτησης** για τα επόμενα βήματα.

*Γενική επισήμανση : ο μέγιστος χρόνος επεξεργασίας της αίτησης χωρίς αποθήκευση είναι τα 20 λεπτά μετά το πέρας αυτών ο χρήστης βγαίνει εκτός συστήματος και δεν αποθηκεύονται τα στοιχεία που καταχώρησε. Το σύστημα δίνει δυνατότητα παράτασης του χρόνου ώστε να ανανεωθεί ο χρόνος σύνδεσης πριν τη λήξη του. Για το λόγο αυτό θα εμφανίζεται σχετική προειδοποίηση στο επάνω μέρος της οθόνης.*

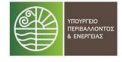

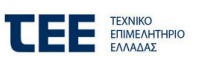

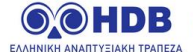

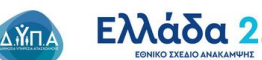

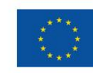

### <span id="page-6-0"></span>**2 Οθόνες σταδίου 2: Καταχώρηση Βασικών Στοιχείων Αίτησης**

### <span id="page-6-1"></span>**2.1 Κεντρική οθόνη σταδίου 2**

Η **Κεντρική Οθόνη** της αίτησης είναι διαχωρισμένη σε τέσσερα μέρη:

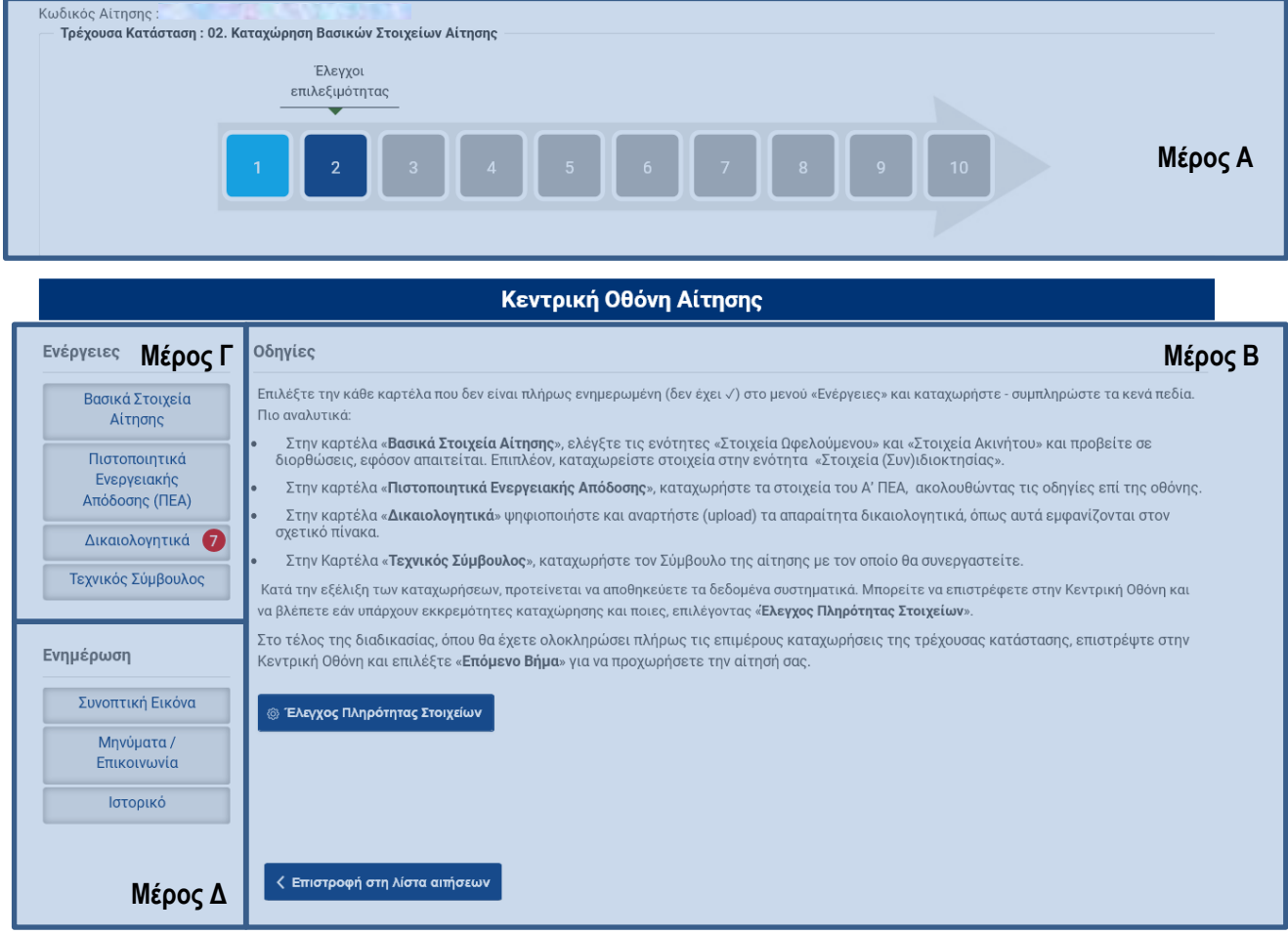

#### <span id="page-6-2"></span>**2.2 Μέρος Α: Κωδικός / κατάσταση / στάδιο**

Ο Χρήστης βλέπει τον κωδικό της αίτησης και την τρέχουσα κατάσταση στην οποία βρίσκεται η αίτηση ανά πάσα στιγμή.

Τα δέκα (10) βασικά επιμέρους στάδια που θα ακολουθήσει η αίτηση περιγράφονται σειριακά στο σχήμα - βέλους και είναι τα εξής:

- 1. Επιτυχής εγγραφή
- 2. Έλεγχοι Επιλεξιμότητας
- 3. Σε καταχώρηση Παρεμβάσεων
- 4. Υποβληθείσα
- 5. Σε αναμονή υπαγωγής
- 6. Υπαχθείσα / Διαχείριση προκαταβολών
- 7. Σε υλοποίηση παρεμβάσεων
- 8. Σε διενέργεια ελέγχου
- 9. Πιστοποιημένη
- 10. Εκταμιευμένη

Το Μέρος Α είναι σταθερό και εμφανίζεται σε όλες τις οθόνες του Π/Σ. Ανάλογα με την κατάσταση στην οποία βρίσκεται η αίτηση, μεταβάλλεται δυναμικά, περιγράφοντας το τρέχον στάδιο, από την εγγραφή μέχρι και την τελική εκταμίευση.

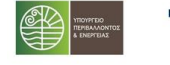

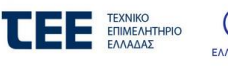

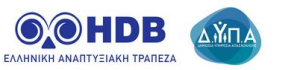

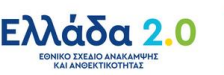

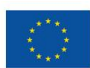

### <span id="page-7-0"></span>**2.3 Μέρος Β: Οδηγίες**

Περιλαμβάνει αναλυτικές οδηγίες τις οποίες θα πρέπει να ακολουθεί ο Χρήστης, ανάλογα με το στάδιο στο οποίο βρίσκεται η αίτησή του κάθε φορά. Οι οδηγίες αφορούν, τόσο σε πεδία που πρέπει να συμπληρώσει ο Χρήστης και καρτέλες στις οποίες αντιστοιχούν τα πεδία αυτά, όσο και σε ενέργειες στις οποίες πρέπει να προβεί προκειμένου να προχωρήσει την αίτηση του σε επόμενο στάδιο. Τέλος περιγράφονται και κατευθυντήριες οδηγίες για το πως μπορεί ο ωφελούμενος να βλέπει και να ενημερώνεται για τα παραγόμενα έντυπα του συστήματος, τα μηνύματα και τις προθεσμίες.

Στο κάτω μέρος των οδηγιών υπάρχει η βασική επιλογή - κουμπί «Έλεγχος Πληρότητας Στοιχείων» :

**@ Έλεγχος Πληρότητας Στοιχείων** 

Πατώντας το κουμπί αυτό, είτε εμφανίζονται οι ελλείψεις - εκκρεμότητες προς καταχώρηση σε διακριτό μήνυμα επί της οθόνης είτε, εφόσον δεν εντοπιστούν προβλήματα, η αίτηση δύναται να προχωρήσει σε επόμενο στάδιο (βλέπε «Οριστική Υποβολή»).

### <span id="page-7-1"></span>**2.4 Μέρος Γ: Ενέργειες**

Περιλαμβάνει καρτέλες, στις οποίες ο χρήστης καλείται να καταχωρήσει στοιχεία, βάσει των οδηγιών επί της οθόνης. Ο αριθμός των επιμέρους καρτελών αυξάνεται κατά την εξέλιξη των καταχωρήσεων και κατά τη μετάβαση σε επόμενες καταστάσεις. Ενδεικτικά, το σετ καρτελών θα περιλαμβάνει τα παρακάτω:

- **Βασικά στοιχεία αίτησης** (ζητούνται επιπλέον στοιχεία αυτών που καταχωρήθηκαν στο 1ο στάδιο έναρξης της αίτησης) όπως:
	- o **Στοιχεία Ακινήτου**: Καταχωρούνται τα στοιχεία του ακινήτου για το οποίο υποβάλλεται η αίτηση. Η οθόνη της υποκαρτέλας παρατίθεται στο Κεφάλαιο 4, Παράρτημα Ι, υποκεφάλαιο 4.4.
	- o **Στοιχεία Ωφελούμενου**: Καταχωρούνται η ΔΟΥ και η οικογενειακή κατάσταση (Άγαμος, Έγγαμος/Μέρος Συμφώνου Συμβίωσης, Μονογονεϊκή, Εξαρτώμενο τέκνο, Μη υπoxρέωση υποβολής στοιχείων φορολογίας) του υπόχρεου και συμπληρώνεται αυτόματα από την ΑΑΔΕ το εισόδημα του υπόχρεου για την χρήση 2020. Η οθόνη της υποκαρτέλας παρατίθεται στο Κεφάλαιο 4, Παράρτημα Ι, υποκεφάλαιο 4.5.
	- o **Στοιχεία (Συν)Ιδιοκτησίας**: Καταχωρούνται τα στοιχεία (συν)κυριότητας του ακινήτου (συμπεριλαμβανομένων και των στοιχείων του αιτούντα) **.** Η οθόνη της υποκαρτέλας παρατίθεται στο Κεφάλαιο 4, Παράρτημα Ι, υποκεφάλαιο 4.6.
- **Πιστοποιητικά ενεργειακής απόδοσης** (Καταχωρούνται ο Αριθμός Πρωτοκόλλου και ο Αριθμός Ασφαλείας του Πιστοποιητικού Ενεργειακής Απόδοσης χωρίς τις παύλες και χωρίς κενά). Η οθόνη της καρτέλας παρατίθεται στο Κεφάλαιο 4, Παράρτημα Ι, υποκεφάλαιο 4.8.
- **Δικαιολογητικά.** Ο Χρήστης ψηφιοποιεί και αναρτά (upload) τα απαιτούμενα δικαιολογητικά, όπως αυτά εμφανίζονται στο σχετικό πίνακα και προσθέτει επιπλέον έγγραφα (πρόσθετα δικαιολογητικά), εφόσον κρίνει απαραίτητο. Η οθόνη της καρτέλας παρατίθεται στο Κεφάλαιο 4, Παράρτημα Ι, υποκεφάλαια 4.9 και 4.16.
- **Τεχνικός Σύμβουλος .** Στην καρτέλα «Τεχνικός Σύμβουλος» ο Χρήστης συμπληρώνει το Α.Φ.Μ. του σύμβουλου που θα διαχειριστεί την αίτησή του στο Πληροφοριακό Σύστημα από την υποβολή μέχρι την τελική εκταμίευση. Η οθόνη της καρτέλας παρατίθεται στο Κεφάλαιο 4, Παράρτημα Ι, υποκεφάλαιο 4.17. Η επιλογή συμβούλου προϋποθέτει την δική του εγγραφή και επιβεβαίωση στο σύστημα. Η οθόνη της καρτέλας παρατίθεται στο Κεφάλαιο 5, Παράρτημα ΙΙ. Σημειώνεται ότι η επιλογή Τεχνικού Συμβούλου είναι υποχρεωτική.

Ο Χρήστης για κάθε καρτέλα από μενού **«Ενέργειες»** ακολουθεί πιστά τις οδηγίες που αναφέρονται στην εκάστοτε καρτέλα συμπληρώνοντας τα απαιτούμενα υποχρεωτικά πεδία και επιλέγει **«Αποθήκευση».** Εφόσον είναι πλήρη τα στοιχεία που καταχωρήθηκαν εμφανίζεται μήνυμα επιτυχούς καταχώρησης. Σε αντίθετη περίπτωση, εμφανίζεται σχετικό μήνυμα επί της οθόνης, στο οποίο περιγράφονται οι όποιες εκκρεμότητες εντοπιστούν.

Αφού ολοκληρωθούν επιτυχώς οι επιμέρους καταχωρήσεις ανά καρτέλα, ο Χρήστης **επιστρέφει στην Κεντρική οθόνη** για να προχωρήσει την αίτησή του στα επόμενα στάδια.

Κάθε καρτέλα που ολοκληρώνεται επιτυχώς χαρακτηρίζεται με ✓, οπότε ο χρήστης θα γνωρίζει ποιες ενέργειες έχουν ολοκληρωθεί και ποιες εκκρεμούν.

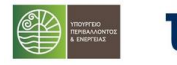

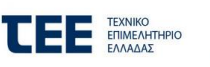

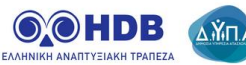

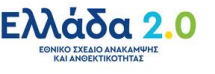

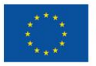

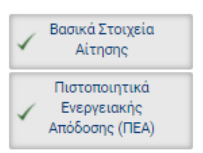

Κατά την εξέλιξη των καταχωρήσεων και ανάλογα με την κατάσταση στην οποία βρίσκεται η αίτηση, το Π/Σ εντοπίζει ελλείψεις δικαιολογητικών και εμφανίζει κόκκινη στρογγυλή ειδοποίηση δίπλα στην καρτέλα **«Δικαιολογητικά»** με τον αριθμό των δικαιολογητικών που βρίσκονται σε εκκρεμότητα ψηφιοποίησης.

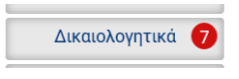

### <span id="page-8-0"></span>**2.5 Μέρος Δ: Ενημέρωση**

Περιλαμβάνει μία σειρά από καρτέλες όπως:

- **Συνοπτική εικόνα**
- **Μηνύματα / Επικοινωνία**
- **Ιστορικό**

Τα περιεχόμενα της καρτέλας **«Συνοπτική εικόνα»** εμπλουτίζονται κατά την εξέλιξη των καταστάσεων της αίτησης και περιγράφονται στις οδηγίες της Κεντρικής Οθόνης. Η οθόνη της καρτέλας παρατίθεται στο Κεφάλαιο 4, Παράρτημα Ι, υποκεφάλαιο 4.11.

Στην καρτέλα **«Μηνύματα / Επικοινωνία»** περιλαμβάνονται τα επιμέρους αυτοματοποιημένα εισερχόμενα μηνύματα που λαμβάνει ο Χρήστης κατά την εξέλιξη της αίτησής του. Η οθόνη της καρτέλας παρατίθεται στο Κεφάλαιο 4, Παράρτημα Ι, υποκεφάλαιο 4.12. Ο αριθμός των μη αναγνωσμένων μηνυμάτων εμφανίζεται σε κόκκινη στρογγυλή ειδοποίηση δίπλα στην καρτέλα.

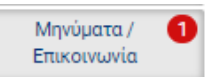

Ο Χρήστης προτείνεται συστηματικά να επισκέπτεται την συγκεκριμένη καρτέλα και να παρακολουθεί τα νέα, εισερχόμενα μηνύματα. Για την ανάγνωση των μηνυμάτων, ο Χρήστης επιλέγει το σχετικό κουμπί, στη στήλη «Ενέργειες».

Στην καρτέλα **«Ιστορικό»** ο Χρήστης έχει τη δυνατότητα να παρακολουθεί τη χρονική εξέλιξη της αίτησής του, ανά στάδιο. Η οθόνη της καρτέλας παρατίθεται στο Κεφάλαιο 4, Παράρτημα Ι, υποκεφάλαιο 4.13.

Με την ενεργοποίηση της εκάστοτε προθεσμίας που αφορά στην αίτηση, εμφανίζεται η καρτέλα **«Προθεσμίες».** Όποτε υπάρχει ενεργή προθεσμία εμφανίζεται σε κόκκινη στρογγυλή ειδοποίηση δίπλα στην καρτέλα.

#### <span id="page-8-1"></span>**3 Οθόνες σταδίου 3: Καταχώρηση Παρεμβάσεων**

### <span id="page-8-2"></span>**3.1 Κεντρική οθόνη σταδίου 3**

Στην καρτέλα **«Πρόταση Παρεμβάσεων»,** ο Χρήστης καταχωρεί τα στοιχεία των προτεινόμενων παρεμβάσεων και τα Λοιπά στοιχεία. Η καταχώρηση αυτή γίνεται **αποκλειστικά από τον Ενεργειακό Επιθεωρητή** και πιο συγκεκριμένα από τον Επιθεωρητή ο οποίος έχει εκδώσει το Α' ΠΕΑ που χρησιμοποιείται στην αίτηση. Η καταχώρηση στοιχείων παρεμβάσεων από τον Ενεργειακό Επιθεωρητή προϋποθέτει την δική του εγγραφή στο σύστημα. Η οθόνες της καρτέλας παρατίθεται στο Κεφάλαιο 4, Παράρτημα Ι, υποκεφάλαιο 4.15.

Με την ολοκλήρωση των καταχωρήσεων ο χρήστης επιλέγει στο κάτω μέρος της οθόνης **«Αποθήκευση»** για αν αποθηκεύσει τις τιμές που έχει καταχωρήσει στην αίτηση και εφόσον ολοκληρώσει το σύνολο των καταχωρήσεων και επιθυμεί η αίτηση να μεταβεί σε επόμενο στάδιο επιλέγει **«Οριστικοποίηση Πρότασης Παρεμβάσεων».**

<mark>⊟</mark> Οριστικοποίηση πρότασης Παρεμβάσεων

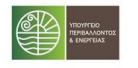

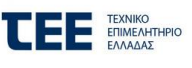

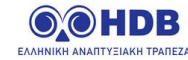

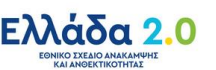

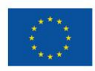

 $\Delta$ **X** $\Pi$ 

### Με την επιλογή της Οριστικοποίησης της Πρότασης Παρεμβάσεων εμφανίζεται σχετικό μήνυμα επιβεβαίωσης:

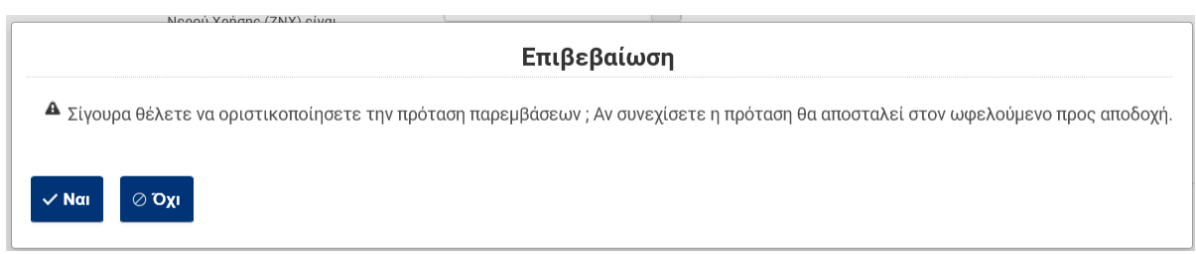

### <span id="page-9-0"></span>**3.2 Αποδοχή/απόρριψη της πρότασης παρεμβάσεων**

Μετά την οριστικοποίηση της από τον Ενεργειακό Επιθεωρητή η Πρόταση Παρεμβάσεων αναμένει την αποδοχή ή απόρριψή της από τον ωφελούμενο.

Η ενέργεια αυτή γίνεται μέσω της ακόλουθης επιλογής στην καρτέλα «Πρότασης Παρεμβάσεων»

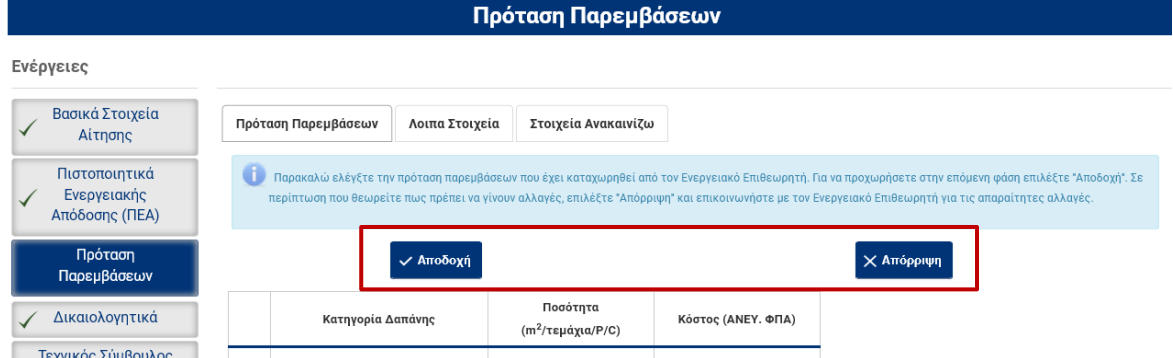

**Σε περίπτωση Αποδοχής**, γίνονται αποδεκτές οι παρεμβάσεις και ο χρήστης αφού επιλέξει εάν απαιτείται εκπόνηση Μελετών για την υλοποίηση του έργου και επιλέξει «Αποθήκευση»,

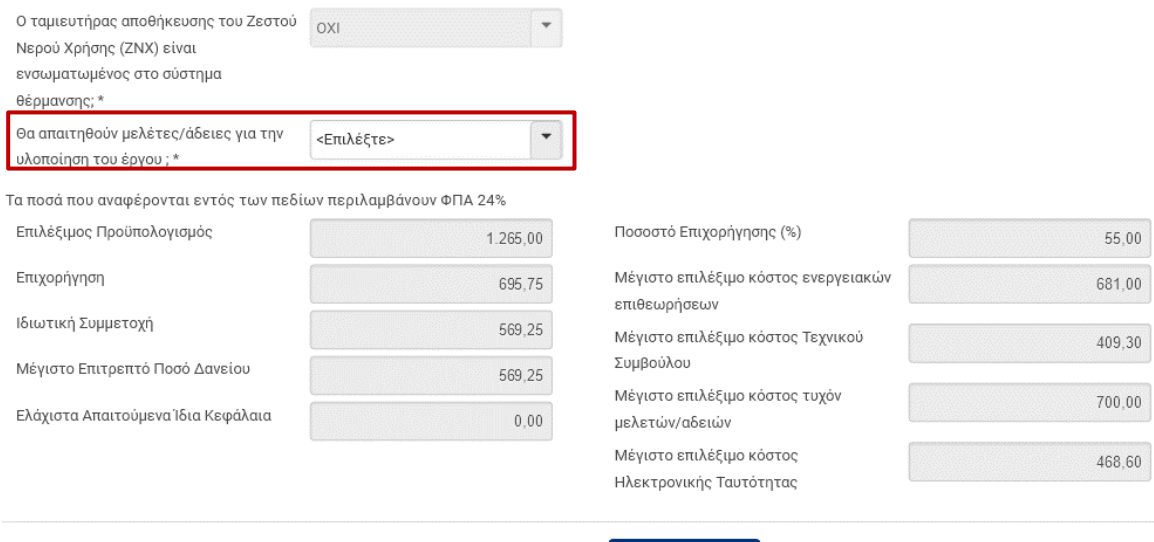

#### **■ Αποθήκευση**

μπορεί να υποβάλει την αίτησή του, επιλέγοντας στην Κεντρική Οθόνη **«Υποβολή Αίτησης»** εφόσον γίνει αποδεκτό το κείμενο του παραρτήματος ΙΙΙ (Δήλωση Ωφελούμενου Υποβολής Αίτησης) μέσω της επιλογής «Αποδέχομαι» που εμφανίζεται στην οθόνη.

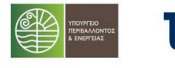

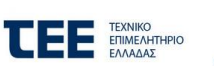

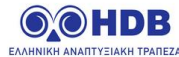

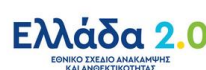

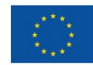

 $\Delta$ . $\mathbf{M}\square$ 

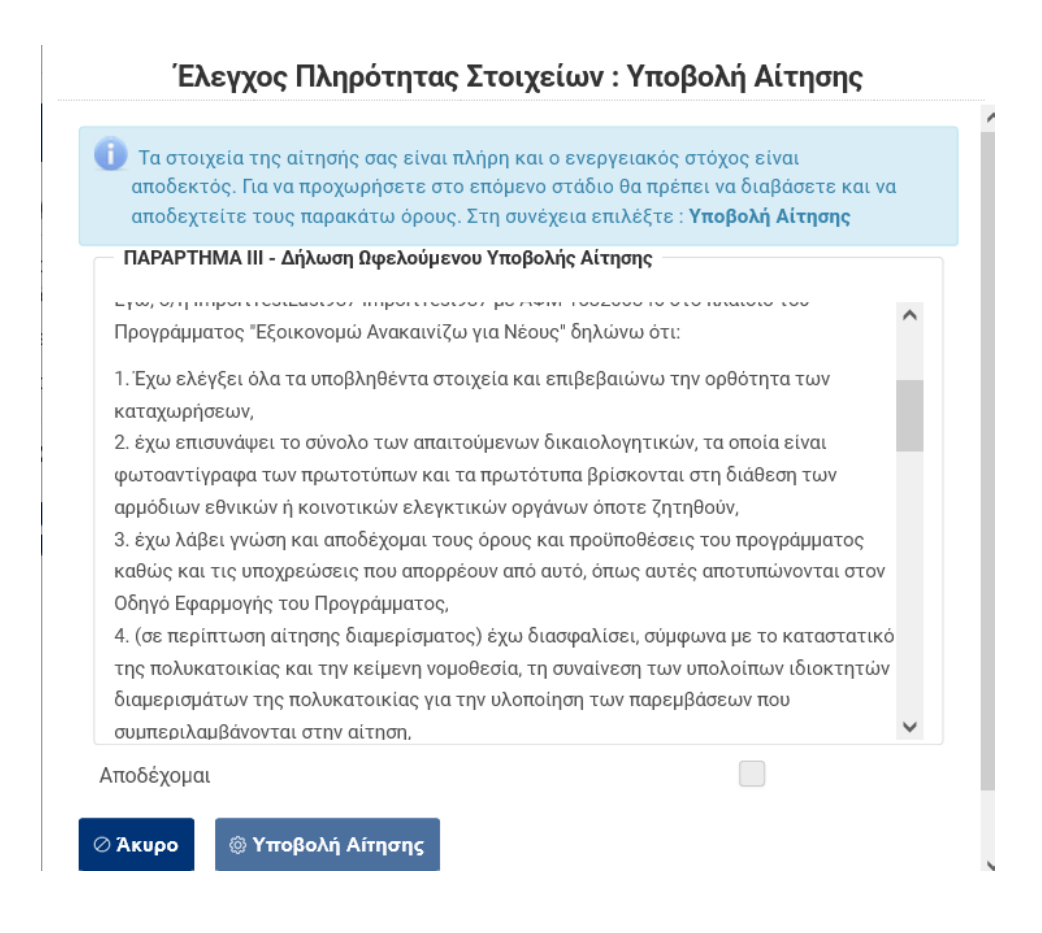

Η αίτηση έτσι υποβάλλεται και λαμβάνει αριθμό πρωτοκόλλου (κατάσταση αίτησης 03.ζ Αίτηση Υποβληθείσα), ενώ ταυτόχρονα διενεργείται έλεγχος και υπολογίζεται η αρχική βαθμολόγηση των κριτηρίων , με βάση τα υποβληθέντα στοιχεία της αίτησης.

Ο χρήστης επιλέγοντας στη συνέχεια την Καρτέλα **«Μηνύματα»** ενημερώνεται για την επιτυχή ολοκλήρωση της υποβολής και μπορεί στην επιλογή **«Συνοπτική Εικόνα»** να δει την βαθμολόγηση της αίτησης του και να εξάγει το παραγόμενο έντυπο της αίτησης.

**Σε περίπτωση Απόρριψης,** η αίτηση επιστέφει στην προηγούμενη κατάσταση όπου μπορεί ο Ενεργειακός Επιθεωρητής να επεξεργαστεί την Πρόταση Παρεμβάσεων και στη συνέχεια να την Οριστικοποιήσει εκ νέου προκειμένου να μπορέσει ο ωφελούμενος να την δει και να επιλέξει Αποδοχή ή Απόρριψή της.

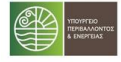

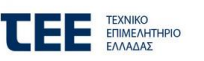

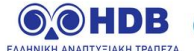

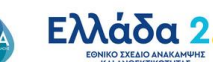

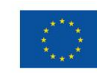

Με τη χρηματοδότηση της Ευρωπαϊκής Ένωση NextGenerationEU

# <span id="page-11-0"></span>**3.3 Επιλογή συμμετοχής στο σκέλος Ανακαινίζω**

Σε περίπτωση που καλύπτονται οι όροι συμμετοχής στο σκέλος Ανακαινίζω και ο χρήστης το επιθυμεί, καταχωρεί στην υποκαρτέλα «Στοιχεία Ανακαινίζω» το κόστος των εργασιών ανακαίνισης.

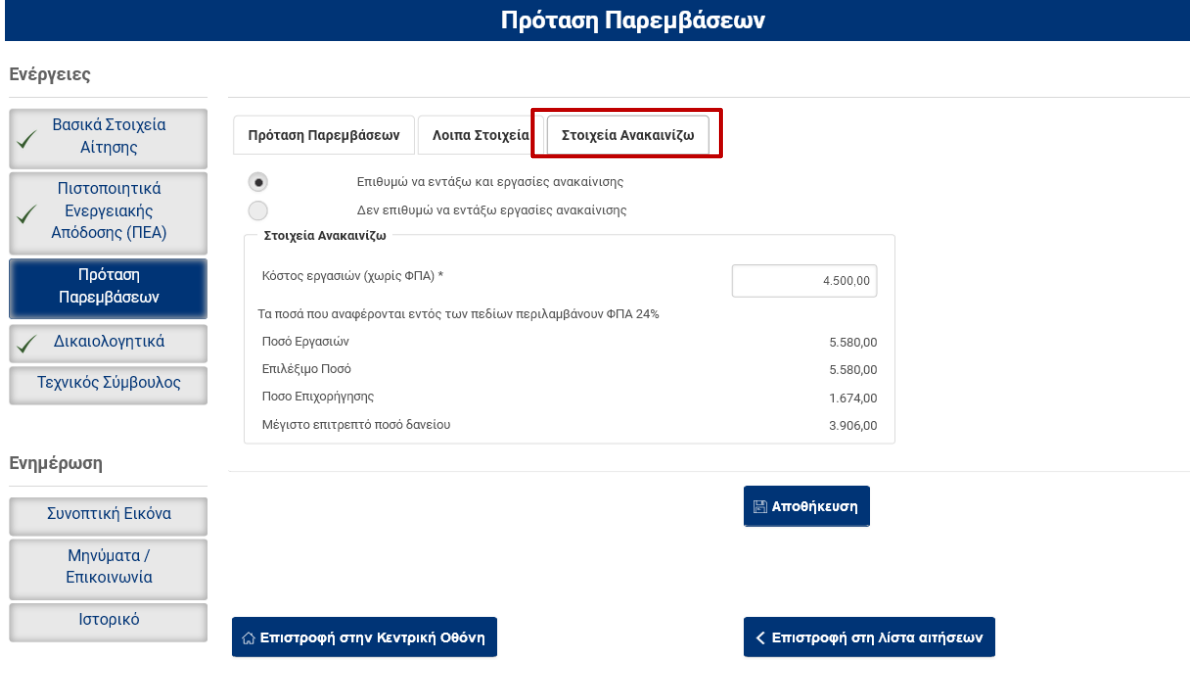

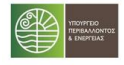

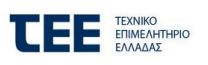

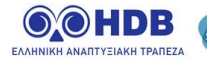

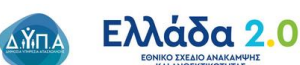

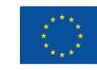

# <span id="page-12-0"></span>**4 Παράρτημα Ι: Ενδεικτικές οθόνες Πληροφοριακού Συστήματος Εξοικονομώ - Αυτονομώ**

# <span id="page-12-1"></span>**4.1 Κατάσταση: 01 / Καρτέλα : Περιορισμοί Προγράμματος και Κριτήρια Αποκλεισμού**

ΣΤΑΔΙΟ 1: Έναρξη αίτησης

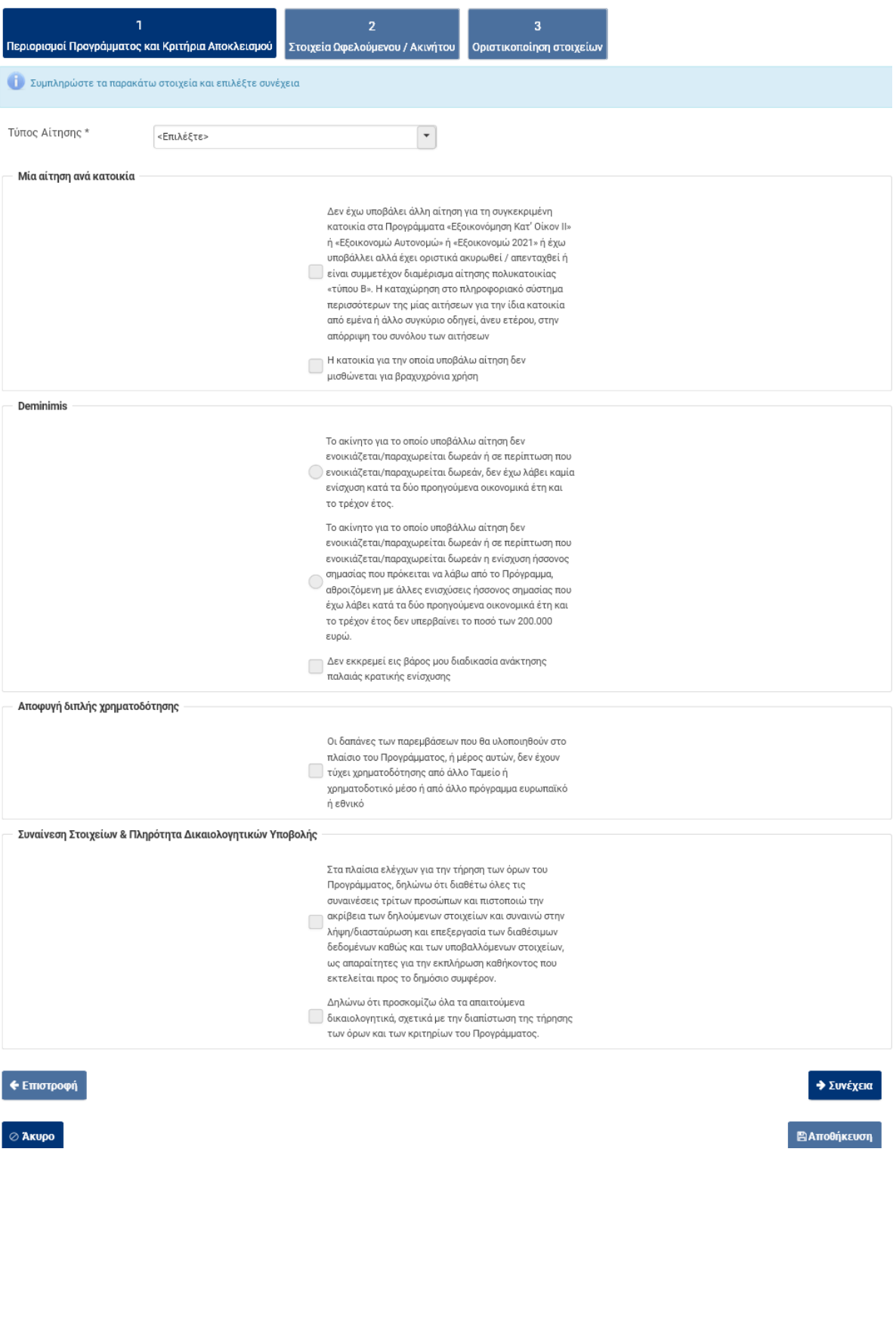

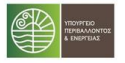

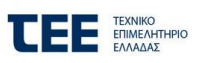

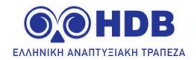

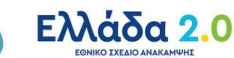

13/33

 $\Delta \rm N\Box$ 

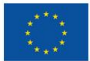

# <span id="page-13-0"></span>**4.2 Κατάσταση: 01 / Καρτέλα : Στοιχεία Ωφελουμένου / Ακινήτου**

ΣΤΑΔΙΟ 1: Έναρξη αίτησης

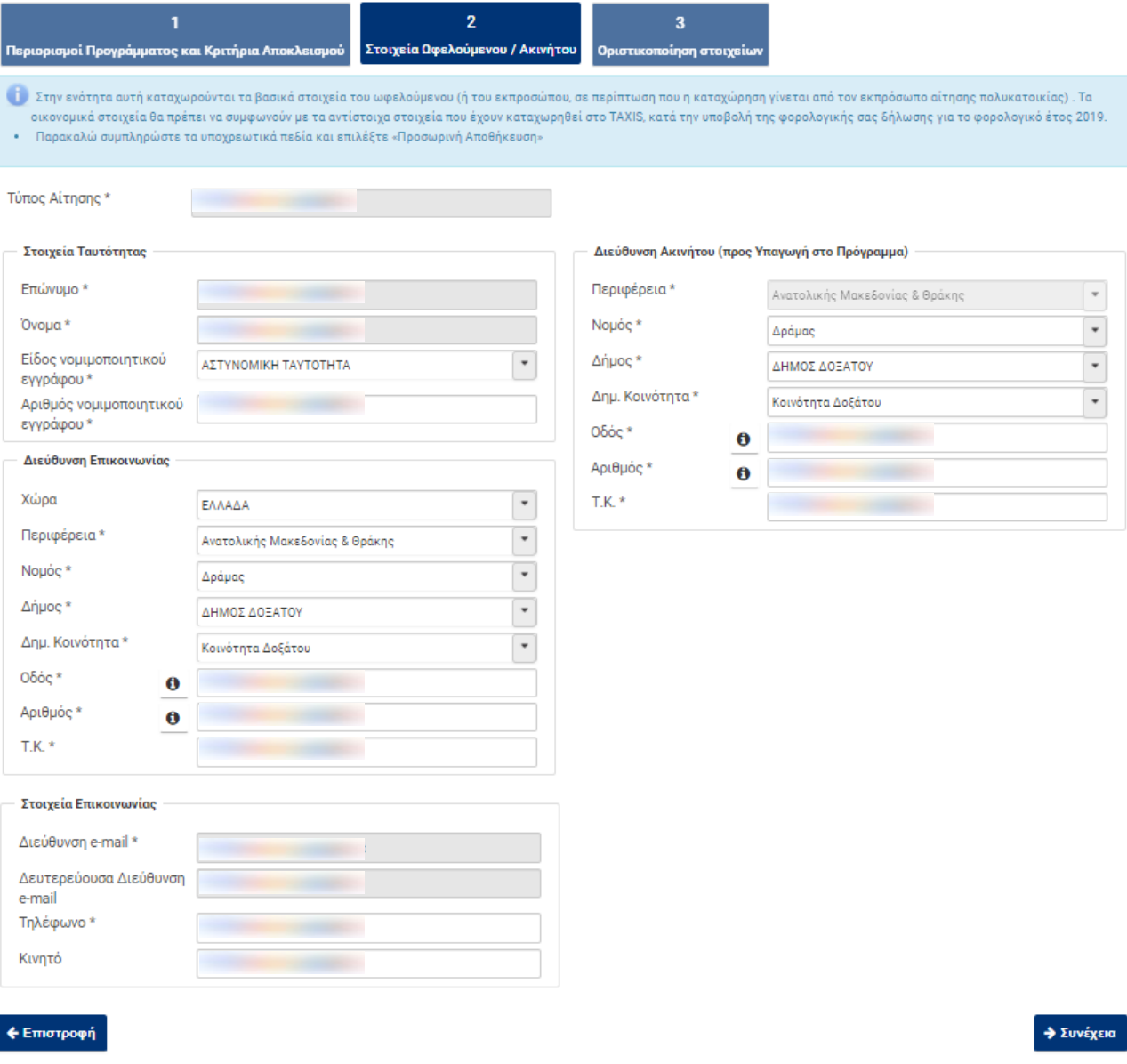

⊘ Акиро

΄<br>||ΒΑποθήκευση

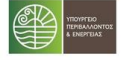

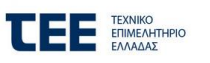

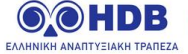

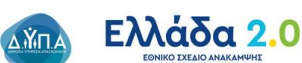

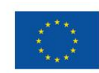

### <span id="page-14-0"></span>**4.3 Κατάσταση: 02 / Καρτέλα : Κεντρική Οθόνη Αίτησης**

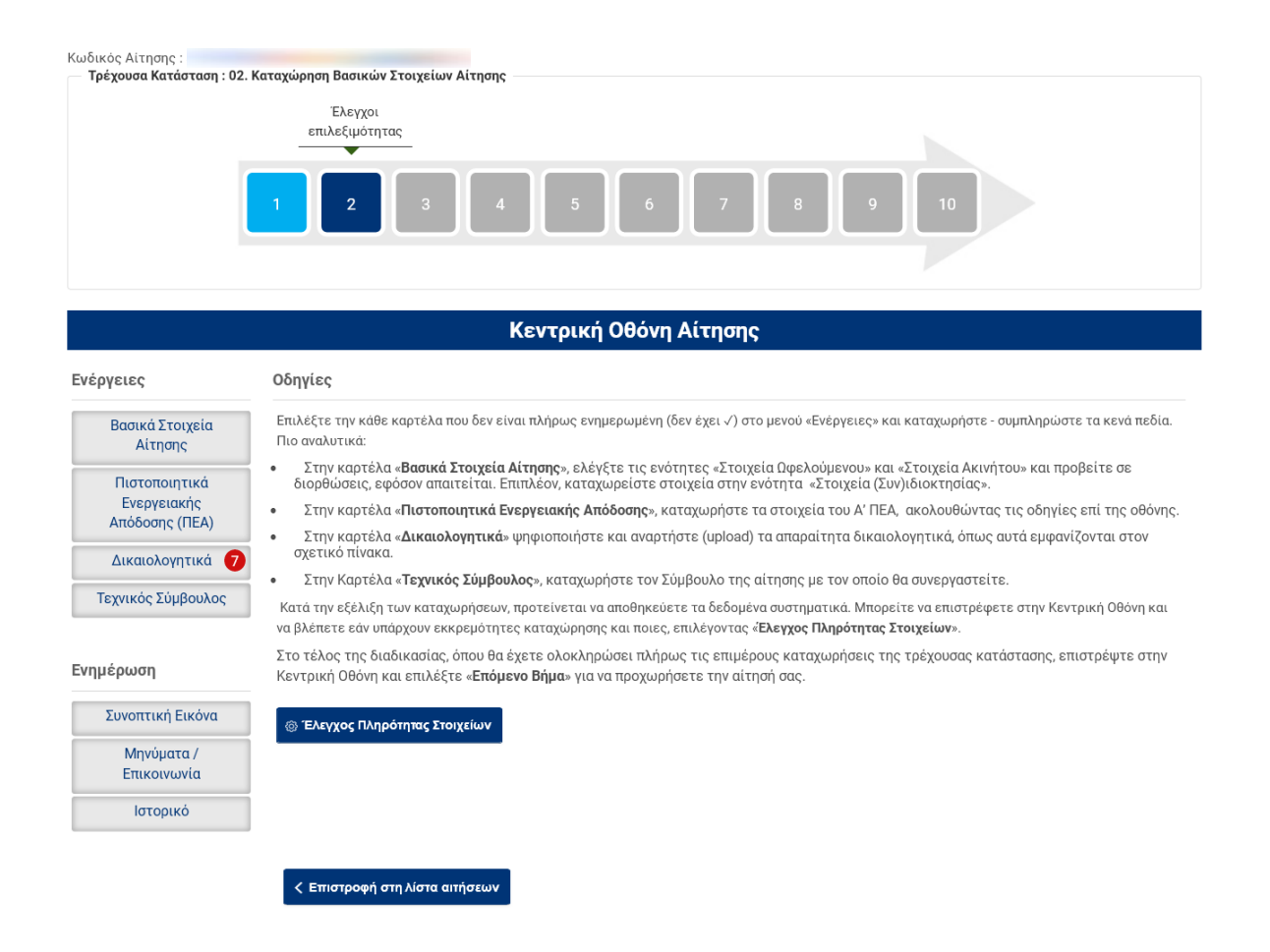

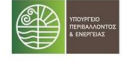

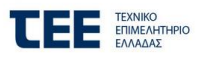

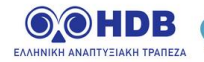

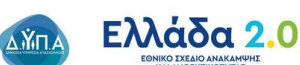

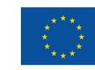

<span id="page-15-0"></span>Βασικά Στοιχεία Αίτησης Ενέργειες Βασικά Στοιχεία Στοιχεία Ωφελούμενου Στοιχεία Ακινήτου Στοιχεία (Συν)Ιδιοκτησίας Αίτησης Πιστοποιητικά -<br>- Παρακαλώ, ελέγξτε και διορθώστε, εφόσον απαιτείται, τα παρακάτω πεδία Ενεργειακής<br>Απόδοσης (ΠΕΑ) Στοιχεία Ταυτότητας Επώνυμο \* Δικαιολογητικά 'Ovoua\* Τεχνικός Σύμβουλος Είδος νομιμοποιητικού εννοάφου \* ΑΣΤΥΝΟΜΙΚΗ ΤΑΥΤΟΤΗΤΑ  $\star$ Αριθμός νομιμοποιητικού εγγράφου \* Ενημέρωση Διεύθυνση Επικοινωνίας Συνοπτική Εικόνα Χώρα  $\overline{\phantom{a}}$ Μηνύματα / EAAAAA Επικοινωνία Περιφέρεια\* Ανατολικής Μακεδονίας & Θράκης  $\overline{\phantom{a}}$ Ιστορικό Nouóc\*  $\overline{\phantom{a}}$ Δράμας Δήμος \*  $\overline{\phantom{a}}$ ΔΗΜΟΣ ΔΟΞΑΤΟΥ Δημ. Κοινότητα \*  $\overline{\phantom{a}}$ Κοινότητα Αγίας Παρασκευής Οδός \* Αριθμός \* T.K. \* Στοιχεία Επικοινωνίας Διεύθυνση e-mail \* Δευτερεύουσα Διεύθυνση e-mail Τηλέφωνο \* Κινητό Οικονομικά Στοιχεία (φορολογικό έτος 2021) Επιβεβαιωμένα Στοιχεία από ΑΑΔΕ ΑΦΜ Αιτούντα \* ∆0Y\* -<br>Επιλέξτε>  $\overline{\phantom{a}}$ Οικογενειακή Κατάσταση \*  $\overline{\phantom{a}}$ -<br>Επιλέξτε>  $\ddot{\mathbf{e}}$ Αριθμός εξαρτώμενων τέκνων Λοιπά Στοιχεία ΑμεΑ\*  $\overline{\phantom{a}}$ <Επιλέξτε>  $\mathbf 0$ Πολυτεκνική ιδιότητα \*  $\overline{\phantom{0}}$ <Επιλέξτε> **■ Αποθήκευση** <sub>ώ</sub> Επιστροφή στην Κεντρική Οθόνη **ζ Επιστροφή στη λίστα αιτήσεων** 

**4.4 Κατάσταση: 02 / Καρτέλα : Βασικά Στοιχεία Αίτησης Υποκαρτέλα: Στοιχεία Ωφελούμενου**

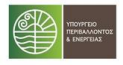

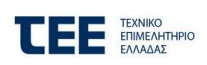

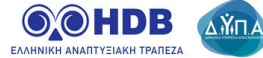

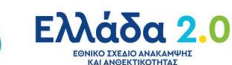

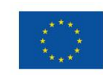

Με τη χρηματοδότηση της Ευρωπαϊκής Ένωση NextGenerationEU

16/33

# <span id="page-16-0"></span>**4.5 Κατάσταση: 02 / Καρτέλα : Βασικά Στοιχεία Αίτησης Υποκαρτέλα: Στοιχεία Ακινήτου**

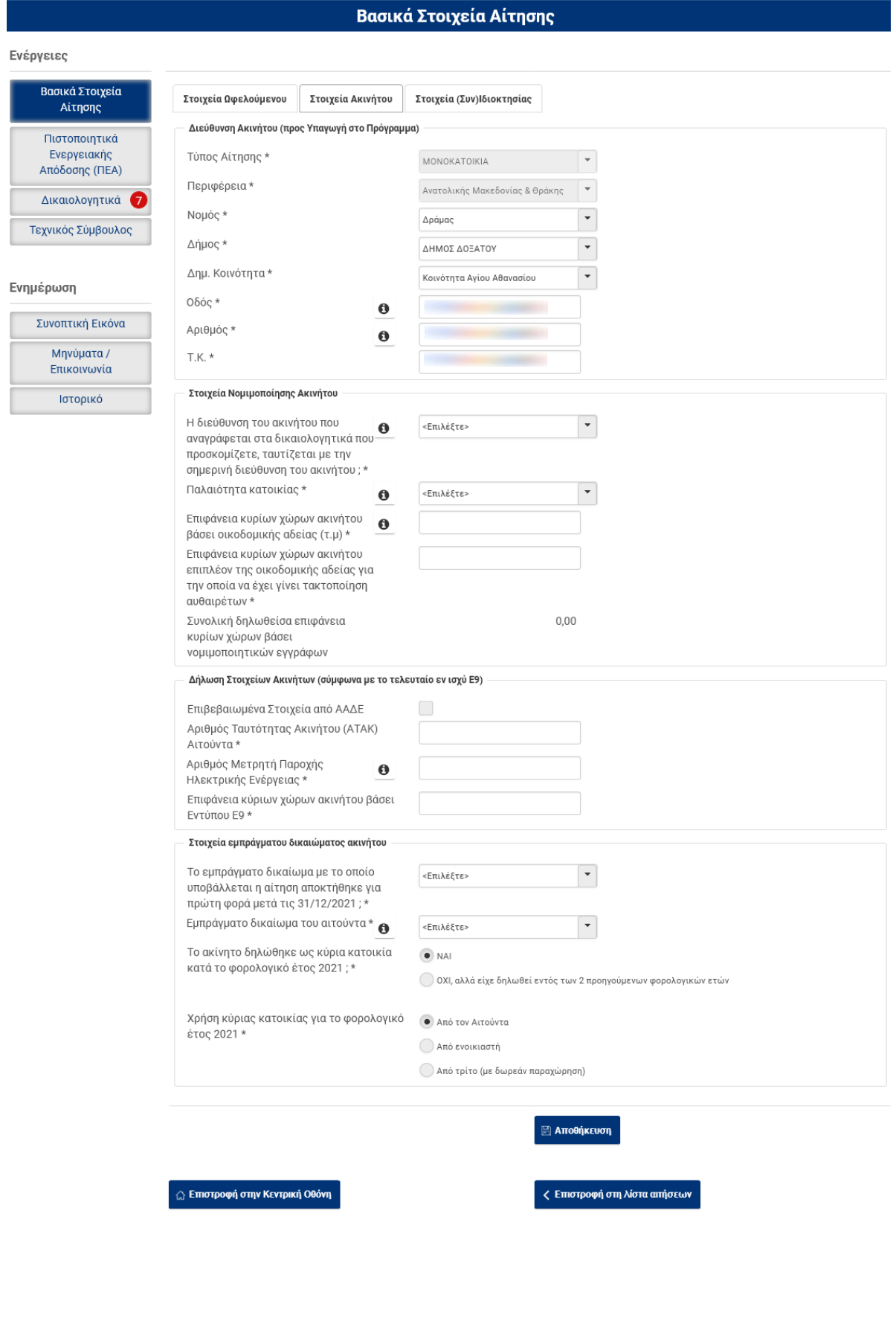

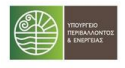

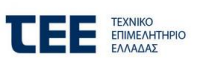

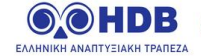

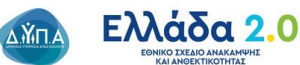

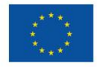

### <span id="page-17-0"></span>**4.6 Κατάσταση: 02 / Καρτέλα : Βασικά Στοιχεία Αίτησης Υποκαρτέλα: Στοιχεία (Συν)Ιδιοκτησίας**

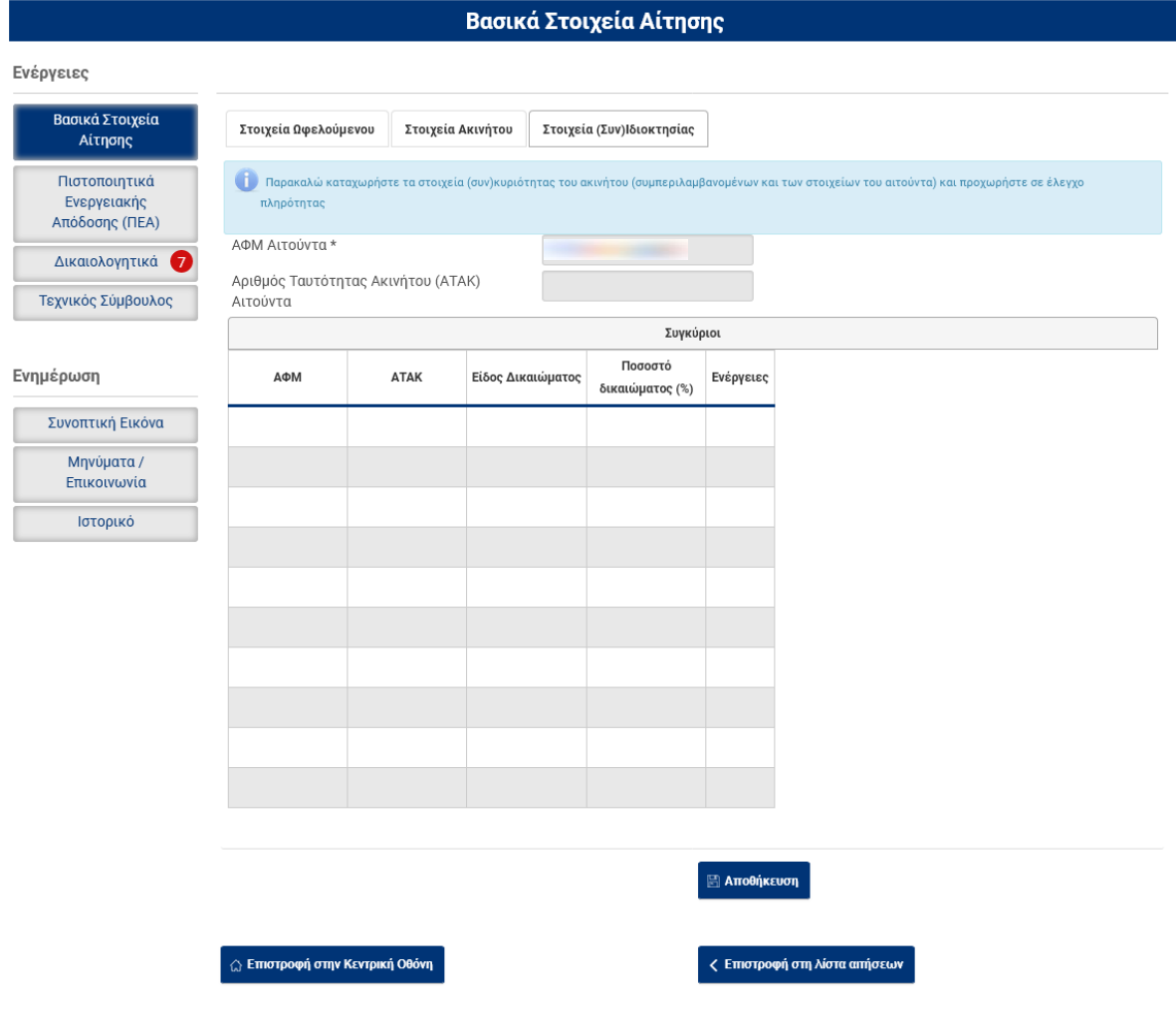

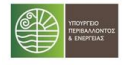

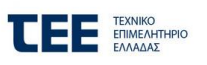

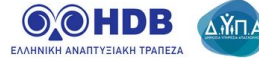

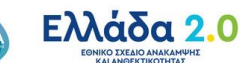

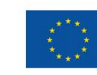

Με τη χρηματοδότηση<br>της Ευρωπαϊκής Ένωση<br><sub>NextGenerationEU</sub>

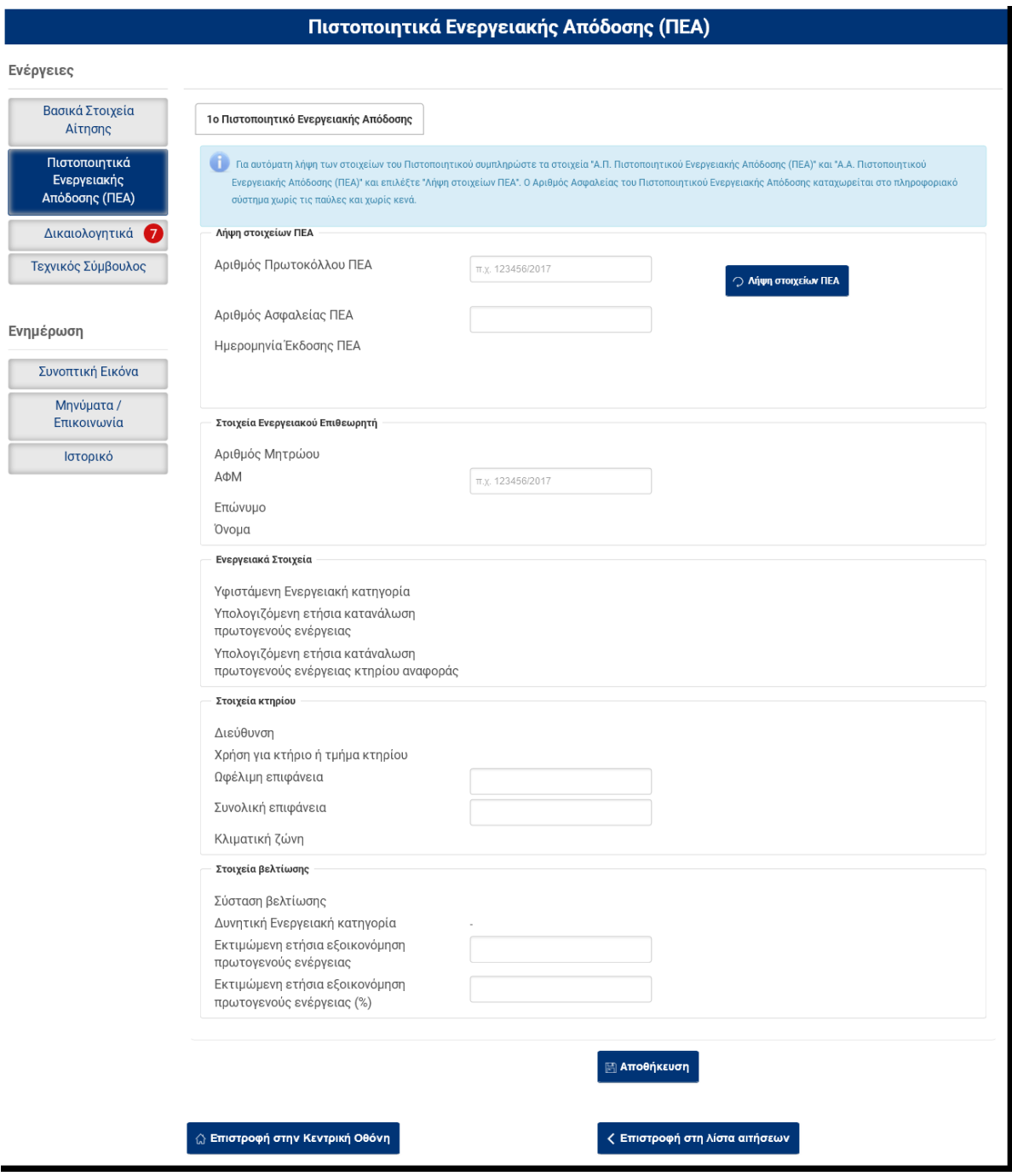

# <span id="page-18-0"></span>**4.7 Κατάσταση: 02 / Καρτέλα : Πιστοποιητικά Ενεργειακής Απόδοσης (ΠΕΑ)**

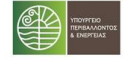

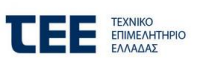

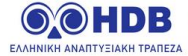

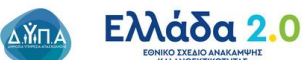

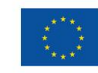

Με τη χρηματοδότηση<br>της Ευρωπαϊκής Ένωση<br><sup>NextGenerationEU</sup>

# <span id="page-19-0"></span>**4.8 Κατάσταση: 02 / Καρτέλα : Δικαιολογητικά**

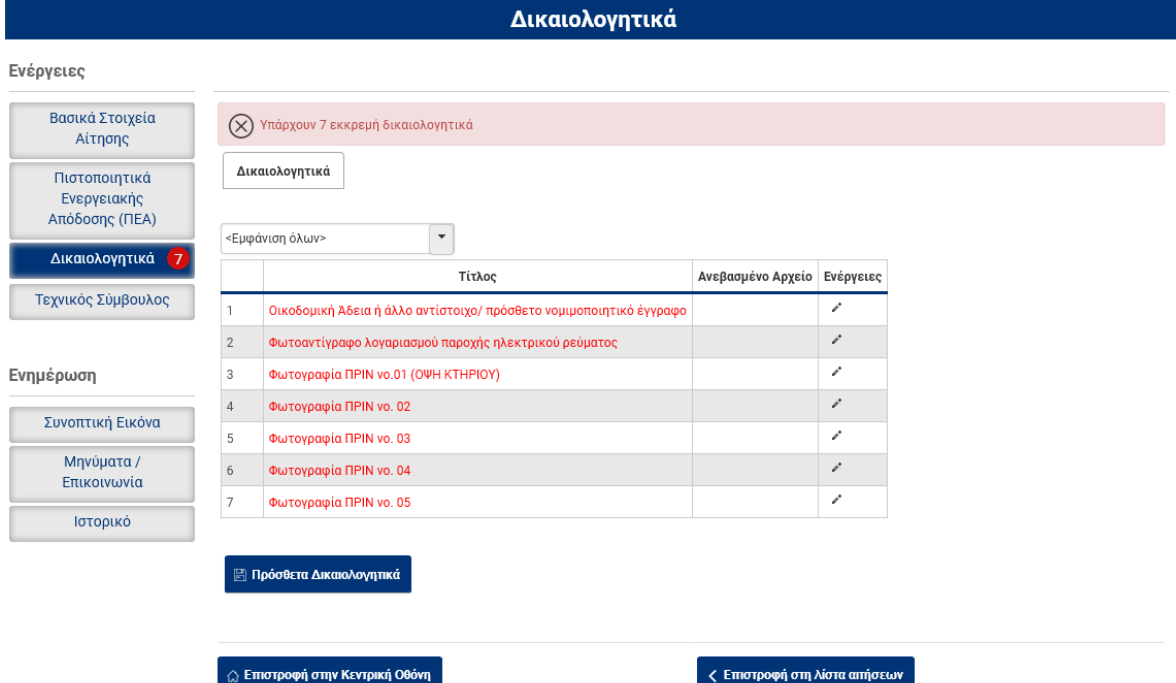

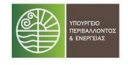

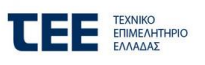

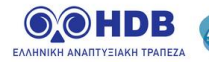

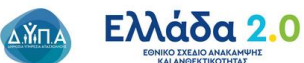

20/33

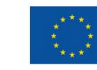

# <span id="page-20-0"></span>**4.9 Κατάσταση: 02 / Καρτέλα : Τεχνικός Σύμβουλος**

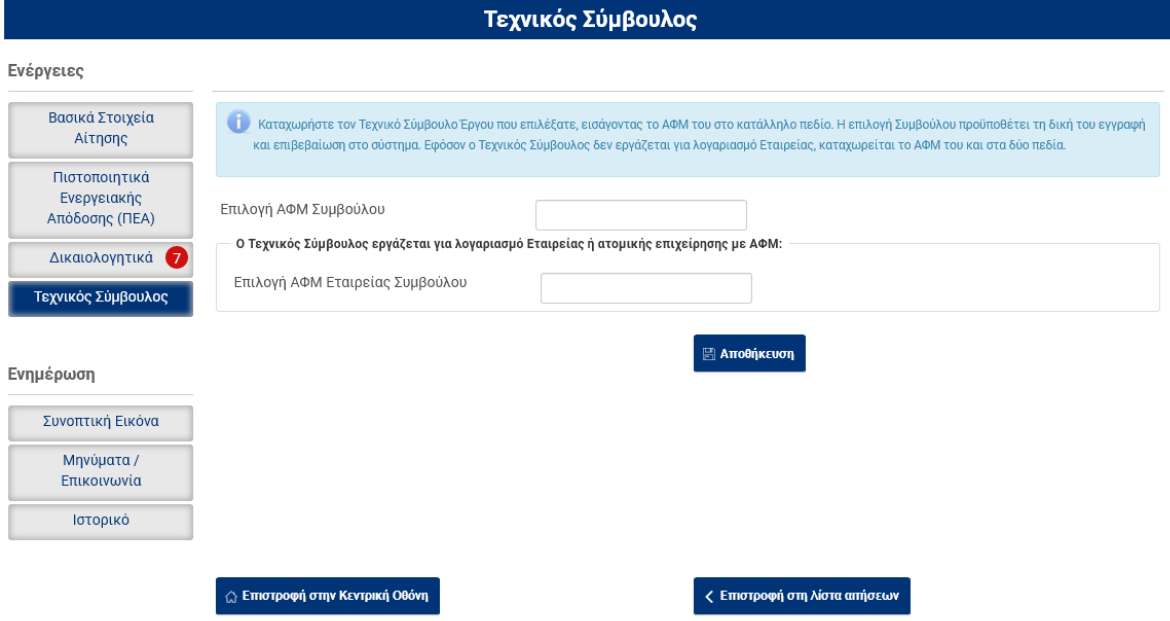

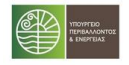

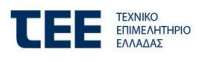

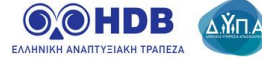

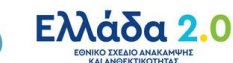

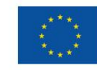

# <span id="page-21-0"></span>**4.10 Κατάσταση: 02 / Καρτέλα : Συνοπτική Εικόνα**

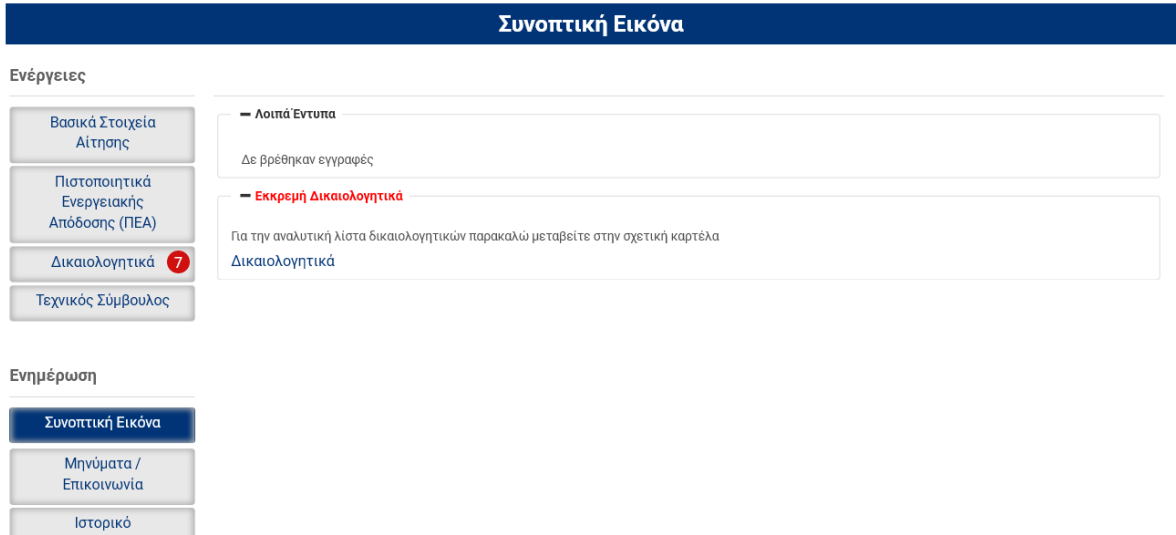

<sub>ώ</sub> Επιστροφή στην Κεντρική Οθόνη

<mark>ζ Επιστροφή στη λίστα αιτήσεων</mark>

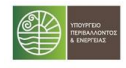

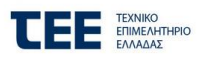

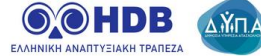

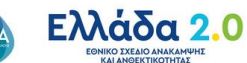

22/33

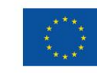

# <span id="page-22-0"></span>**4.11 Κατάσταση: 02 / Καρτέλα : Μηνύματα / Επικοινωνία**

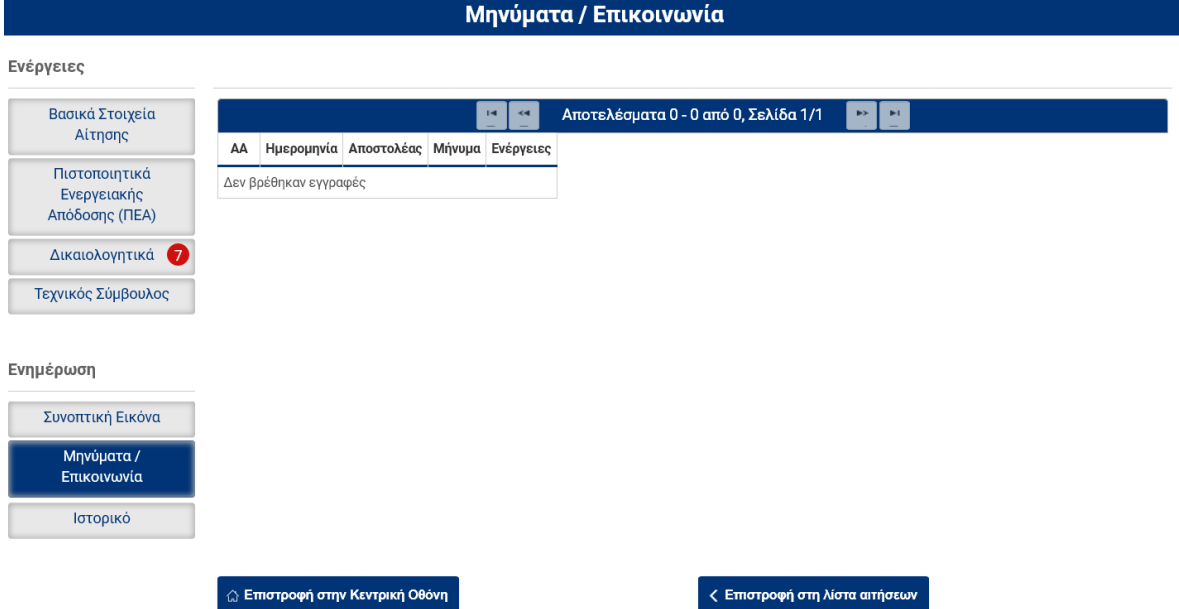

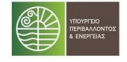

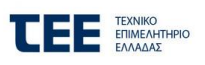

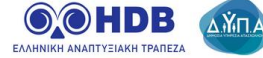

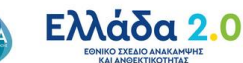

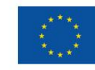

# <span id="page-23-0"></span>**4.12 Κατάσταση: 02 / Καρτέλα : Ιστορικό**

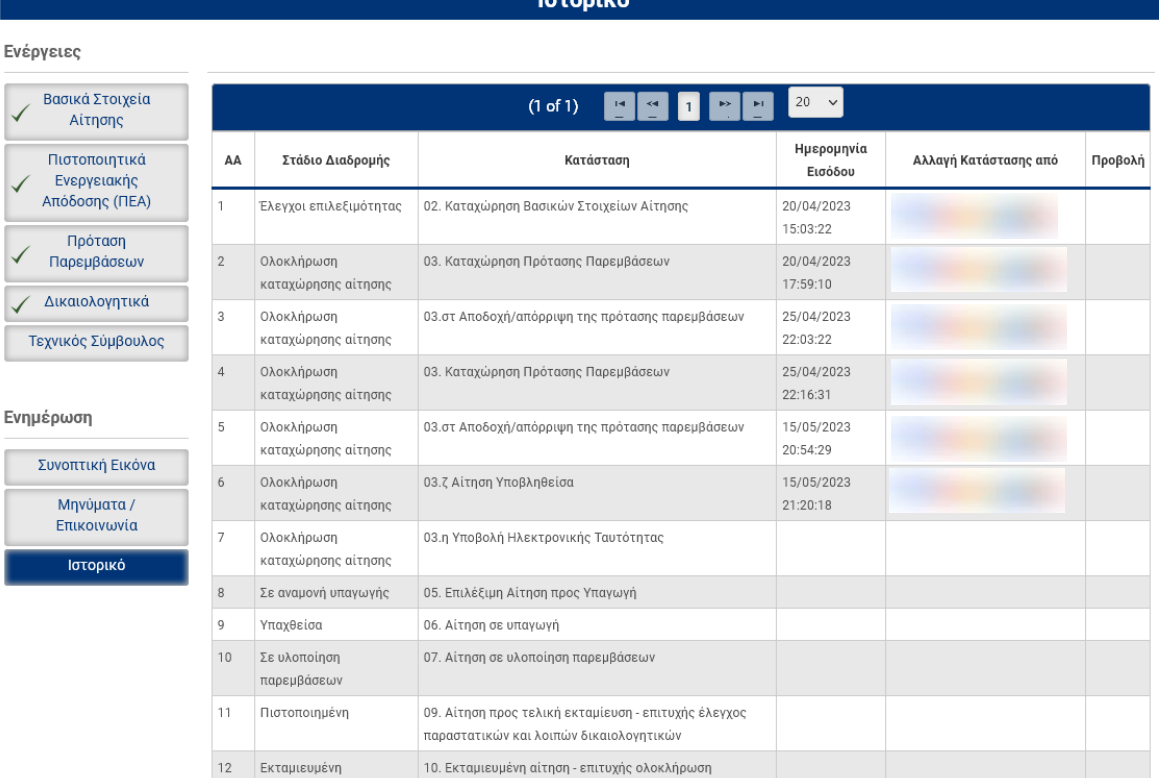

 $\mid$   $\Diamond$  Επιστροφή στην Κεντρική Οθόνη

**ζ Επιστροφή στη λίστα αιτήσεων** 

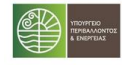

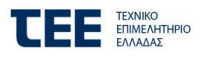

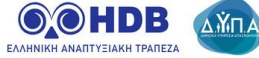

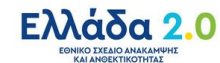

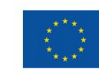

### <span id="page-24-0"></span>**4.13 Κατάσταση: 03 / Καρτέλα : Κεντρική Οθόνη**

Τρέχουσα Κατάσταση : 03. Καταχώρηση Πρότασης Παρεμβάσεων

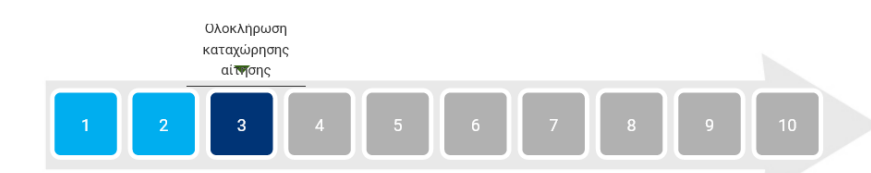

### Κεντρική Οθόνη Αίτησης

#### Ενέργειες

Πιστοποιητικά

Ενερνειακής Απόδοσης (ΠΕΑ)

Πρόταση Παρεμβάσεων Οδηγίες

Επιλέξτε την κάθε καρτέλα που δεν είναι πλήρως ενημερωμένη (δεν έχει √) στο μενού «Ενέργειες» και καταχωρήστε - συμπληρώστε τα κενά πεδία. Πιο αναλυτικά

• Στην καρτέλα «**Πρόταση Παρεμβάσεων**», ο Α' Ενεργειακός Επιθεωρητής καταχωρίζει τα στοιχεία των προτεινόμενων παρεμβάσεων και τα Λοιπά στοιχεία. Με την Οριστικοποίησή τους, ο αιτών καλείται να τα αποδεχτεί ή να τα απορρίψει. Μετά την αποδοχή και εφόσον δικαιούστε συμμετοχής και το επιθυμείτε, καταχωρήστε στην υποκαρτέλα «**Στοιχεία Ανακαινίζω**» το κόστος των εργασιών ανακαίνισης.

• Στην Καρτέλα «**Τεχνικός Σύμβουλος**», καταχωρήστε το Σύμβουλο της αίτησης με τον οποίο θα συνεργαστείτε.

Κατά την εξέλιξη των καταχωρήσεων, προτείνεται να αποθηκεύετε τα δεδομένα συστηματικά. Μπορείτε να επιστρέφετε στην Κεντρική Οθόνη και να βλέπετε εάν υπάρχουν εκκρεμότητες καταχώρησης και ποιες, επιλέγοντας «**Υποβολή Αίτησης**».

Στο τέλος της διαδικασίας, όπου θα έχετε ολοκληρώσει πλήρως τις επιμέρους καταχωρήσεις της τρέχουσας κατάστασης και δεν θα προκύπτουν σφάλματα, ελέγξτε τα Οικονομικά Στοιχεία που έχουν προκύψει για την αίτησή σας στην καρτέλα «Συνοπτική Εικόνα», επιστρέψτε στην Κεντρική Οθόνη και αφού διαβάσετε και αποδεχτείτε τους σχετικούς όρους, επιλέξτε «**Υποβολή Αίτησης**».

ΠΡΟΣΟΧΗ: Η «**Υποβολή**» γίνεται μόνον από τον Ωφελούμενο.

<mark>ζ Επιστροφή στη λίστα αιτήσεων</mark>

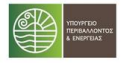

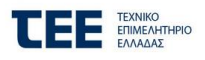

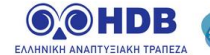

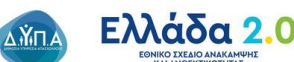

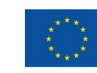

Με τη χρηματοδότηση της Ευρωπαϊκής Ένωση NextGenerationEU

# <span id="page-25-0"></span>**4.14 Κατάσταση: 03 / Καρτέλα : Πρόταση Παρεμβάσεων**

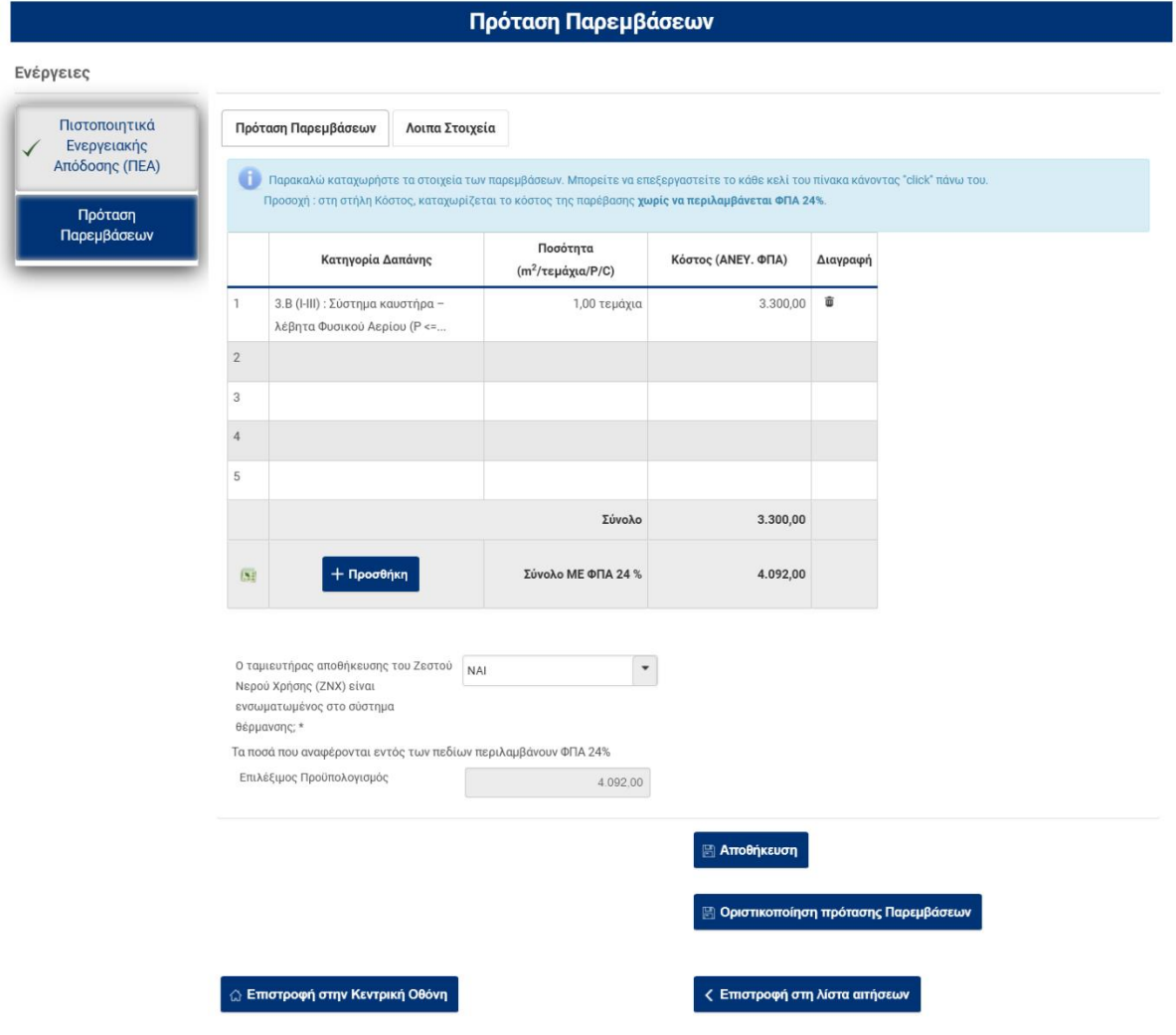

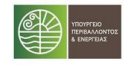

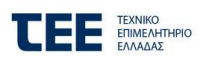

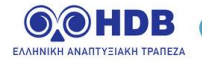

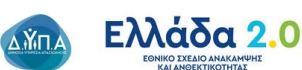

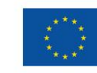

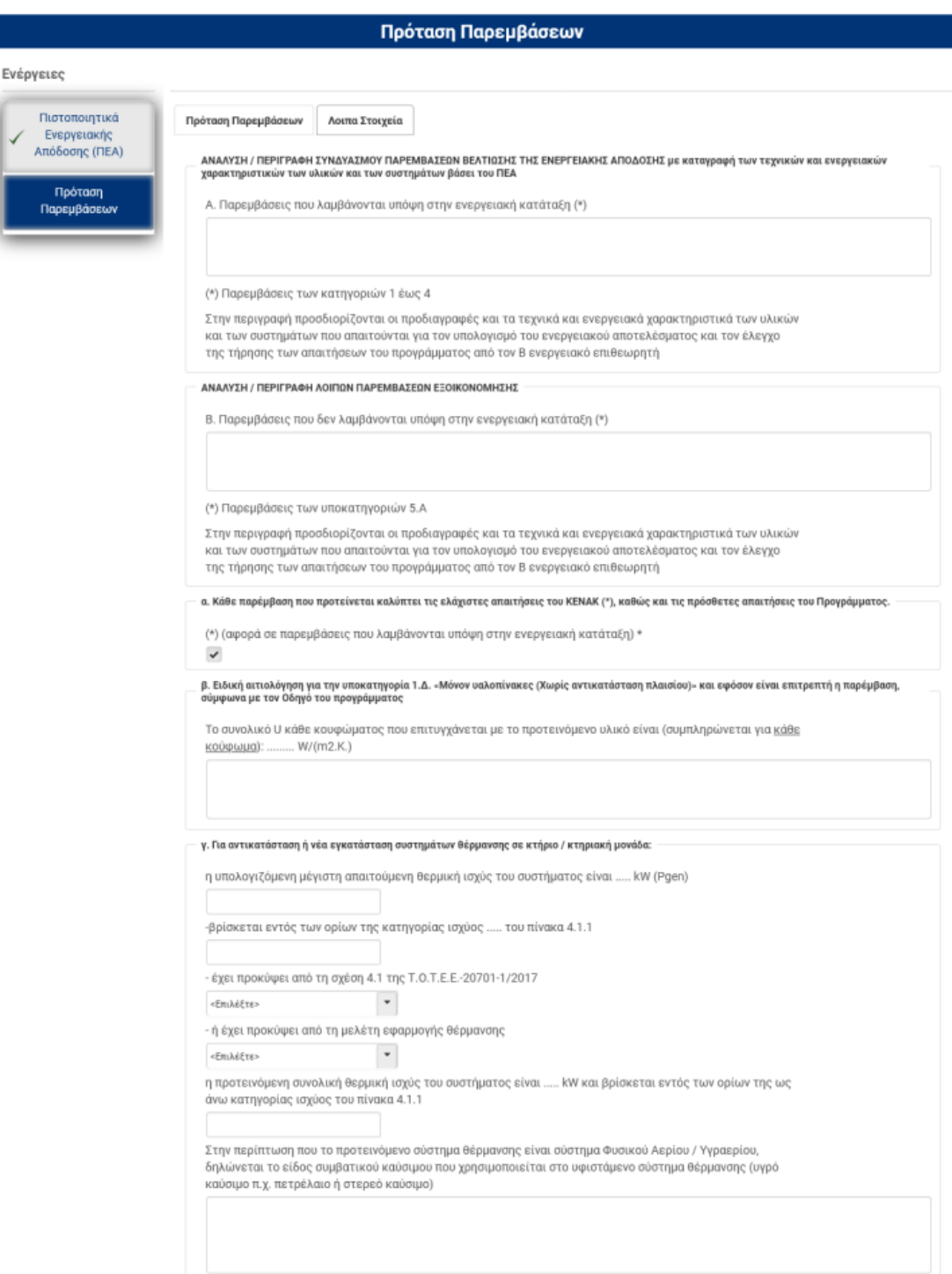

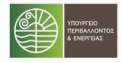

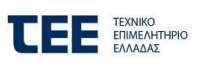

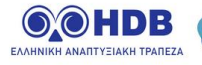

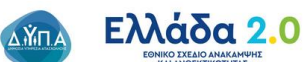

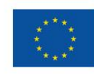

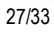

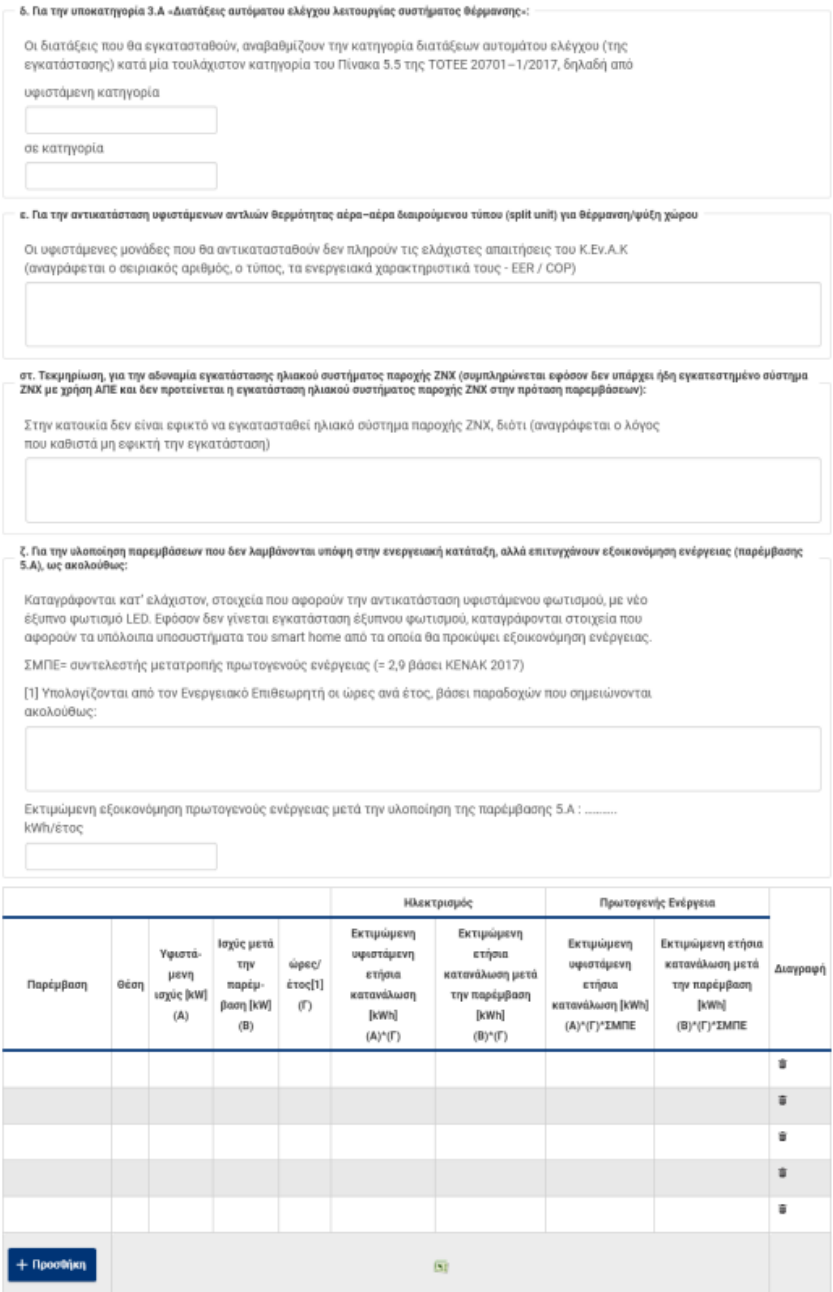

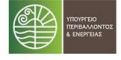

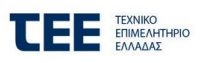

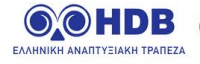

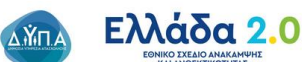

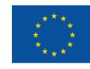

| Με τη χρηματοδότηση<br>| της Ευρωπαϊκής Ένωση<br>| NextGenerationEU

# <span id="page-28-0"></span>**4.15 Κατάσταση: 03 Αποδοχή/απόρριψη της πρότασης παρεμβάσεων**

< Επιστροφή στη λίστα αιτήσεων

# **Κεντρική οθόνη**

Ιστορικό

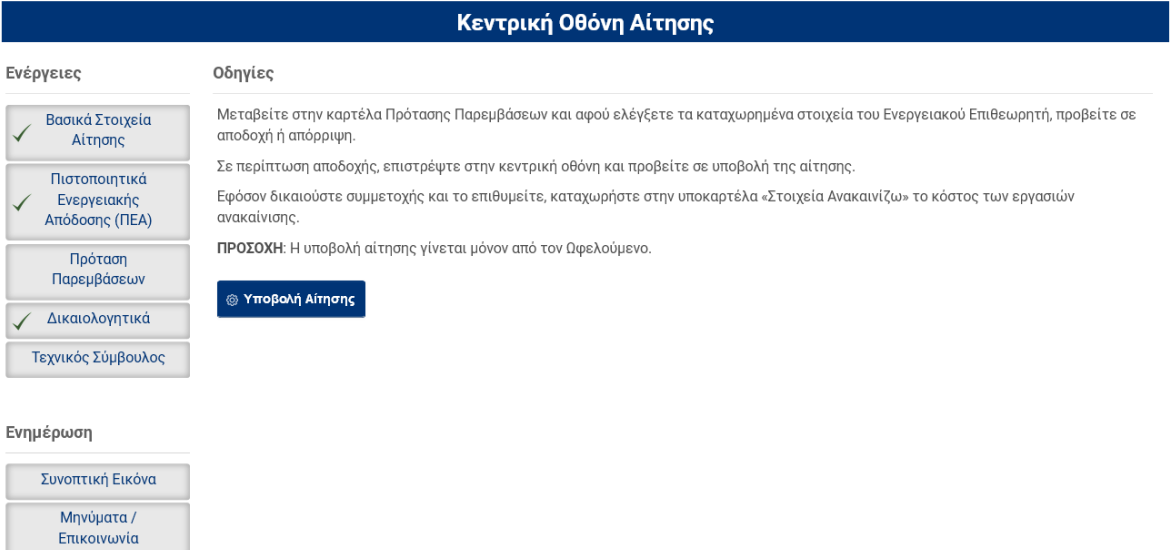

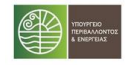

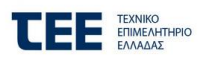

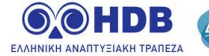

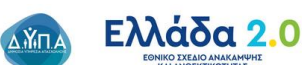

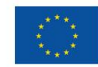

# **Πρόταση Παρεμβάσεων**

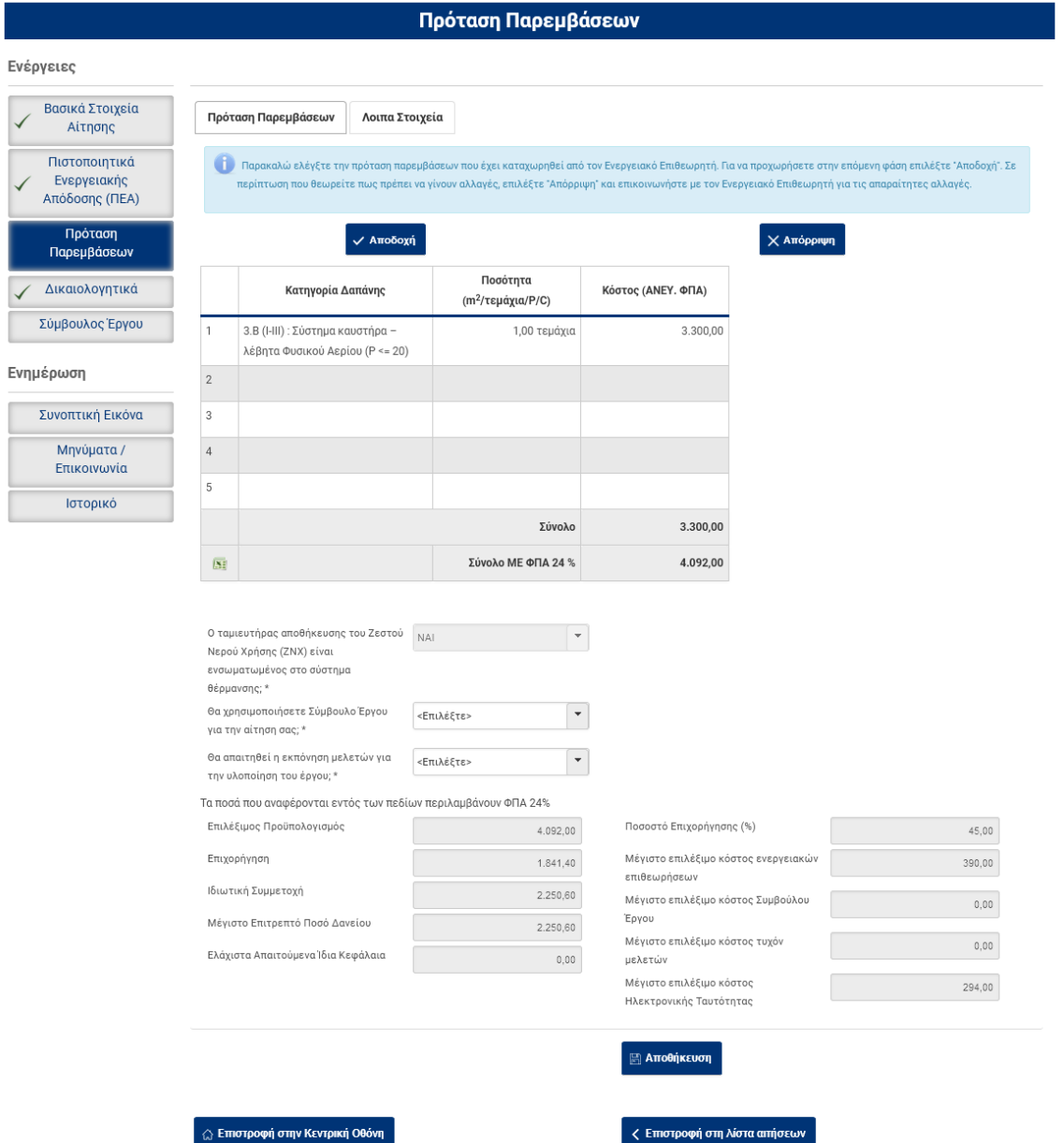

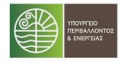

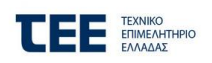

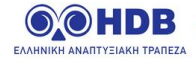

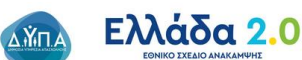

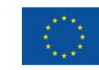

# **Στοιχεία Ανακαινίζω**

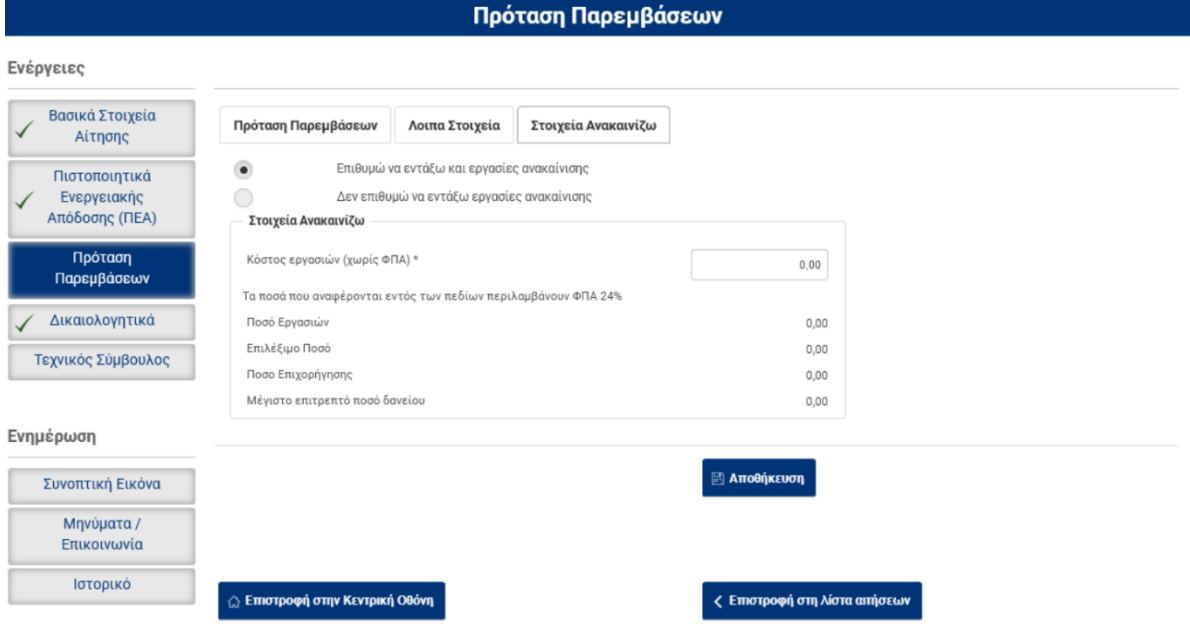

# <span id="page-30-0"></span>**4.16 Κατάσταση: 03 / Καρτέλα : Σύμβουλος Έργου**

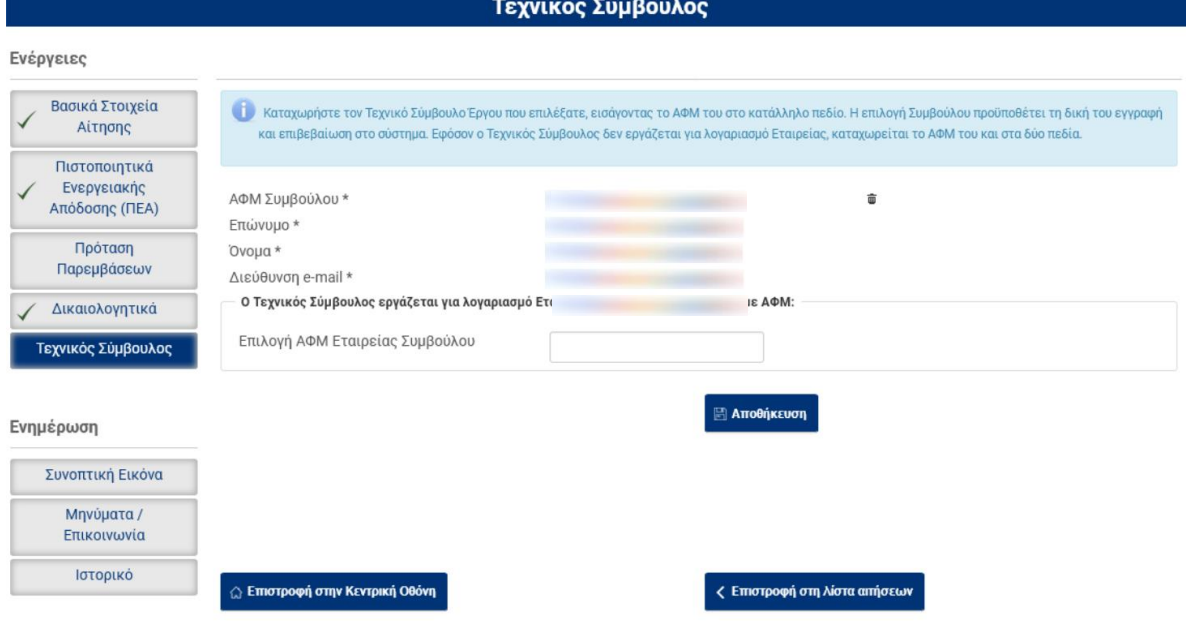

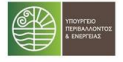

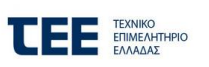

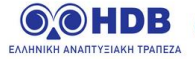

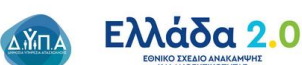

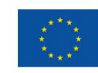

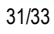

### <span id="page-31-0"></span>**5 Παράρτημα ΙΙ: Σύνδεση ως Σύμβουλος**

### <span id="page-31-1"></span>**5.1 Λίστα αιτήσεων Συμβούλου**

Με την 1<sup>η</sup> είσοδο στο Π/Σ, δημιουργείται λίστα, η οποία θα περιλαμβάνει τις αιτήσεις με τις οποίες ο Σύμβουλος θα συνδεθεί (θα επιλεχθεί από αντίστοιχους ωφελούμενους του προγράμματος), καθώς και πεδία αναζήτησης των αιτήσεων αυτών.

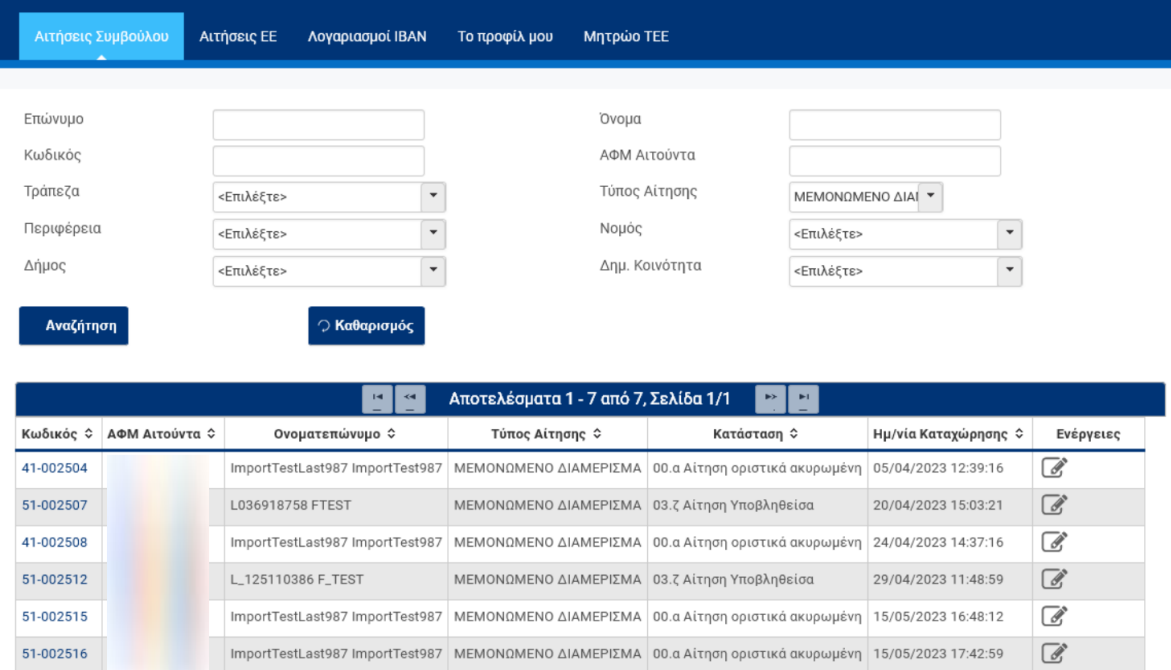

Ο Σύμβουλος επιλέγει την αίτηση την οποία επιθυμεί να επεξεργαστεί, διαδικασία που του δίνει πρόσβαση στις επιμέρους καρτέλες του ωφελούμενου που τον έχει επιλέξει.

ImportTestLast987 ImportTest987 | ΜΕΜΟΝΩΜΕΝΟ ΔΙΑΜΕΡΙΣΜΑ | 00.α Αίτηση οριστικά ακυρωμένη | 16/05/2023 14:59:40

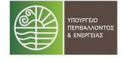

51-002520

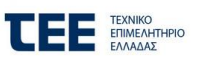

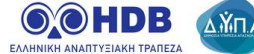

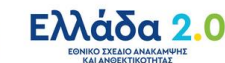

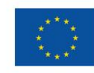

 $\mathbb{Z}$ 

# <span id="page-32-0"></span>**6 Παράρτημα ΙΙ: Σύνδεση ως Ενεργειακός Επιθεωρητής**

### <span id="page-32-1"></span>**6.1 Λίστα αιτήσεων Ενεργειακού Επιθεωρητή**

Με την 1<sup>η</sup> είσοδο στο Π/Σ, δημιουργείται λίστα, η οποία θα περιλαμβάνει τις αιτήσεις με τις οποίες ο Ενεργειακός Επιθεωρητής θα συνδεθεί (θα επιλεχθεί ΠΕΑ Α' που αντιστοιχεί στον ΑΦΜ του).

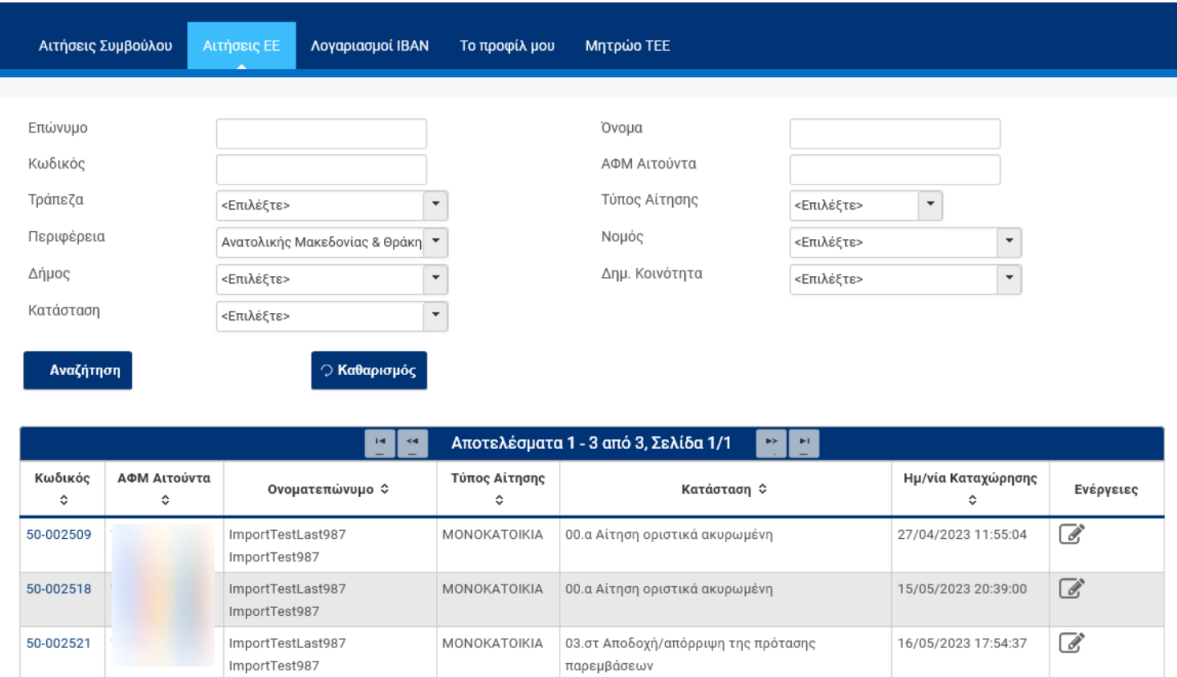

Ο Ενεργειακός Επιθεωρητής επιλέγει την αίτηση την οποία επιθυμεί να επεξεργαστεί. Να σημειωθεί ότι στη λίστα του εμφανίζονται μόνο οι αιτήσεις που είναι στις αντίστοιχες καταστάσεις κατά τις οποίες μπορεί να δει ή να κάνει κάποιες ενέργειες.

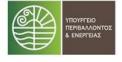

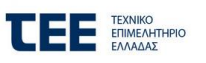

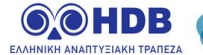

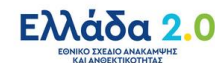

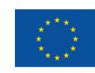

AX<sub>II</sub>